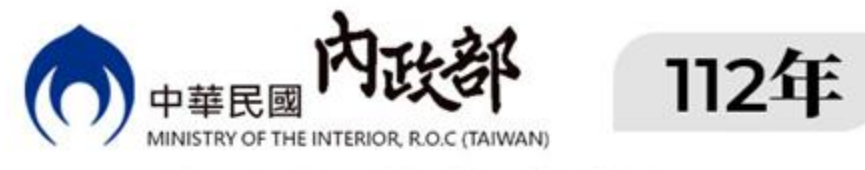

#### 人民團體數位櫃檯

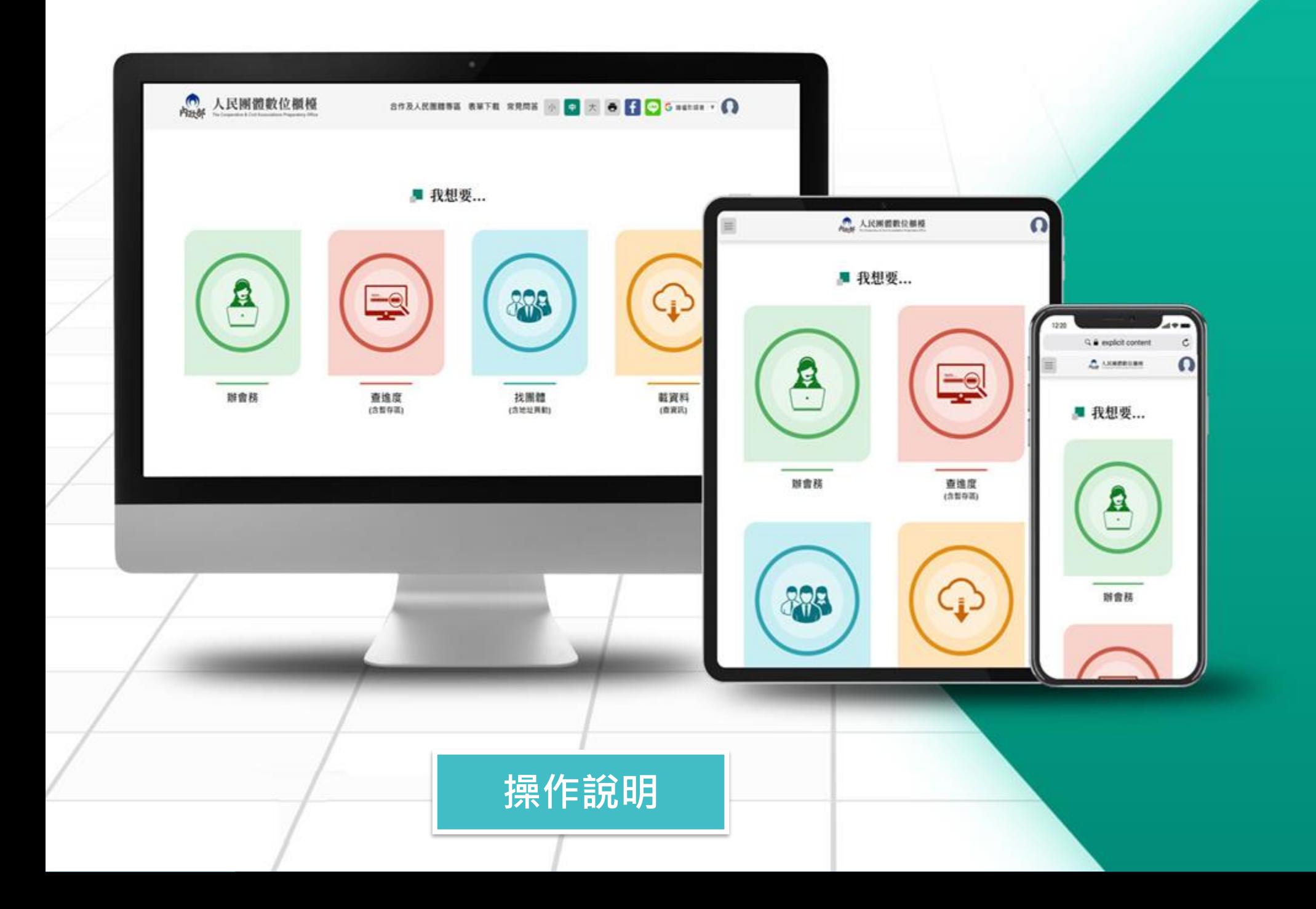

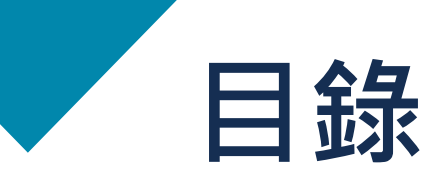

- **介面介紹**
- **如何報送**

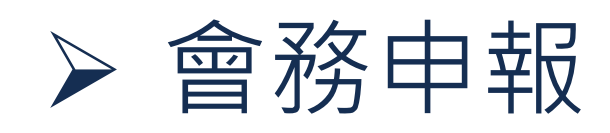

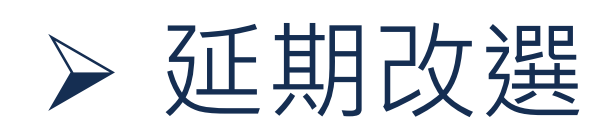

➢ 圖記印模啟用備查表單

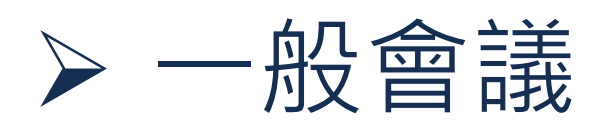

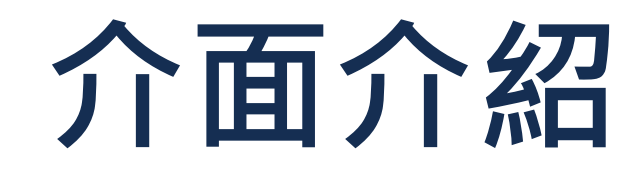

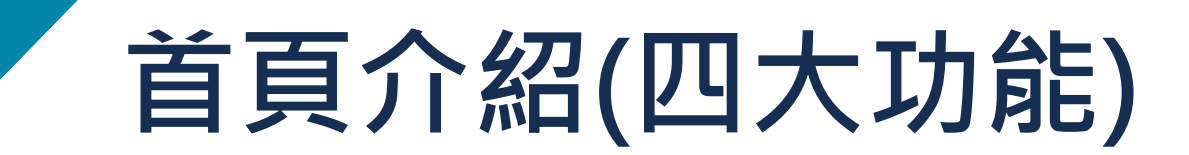

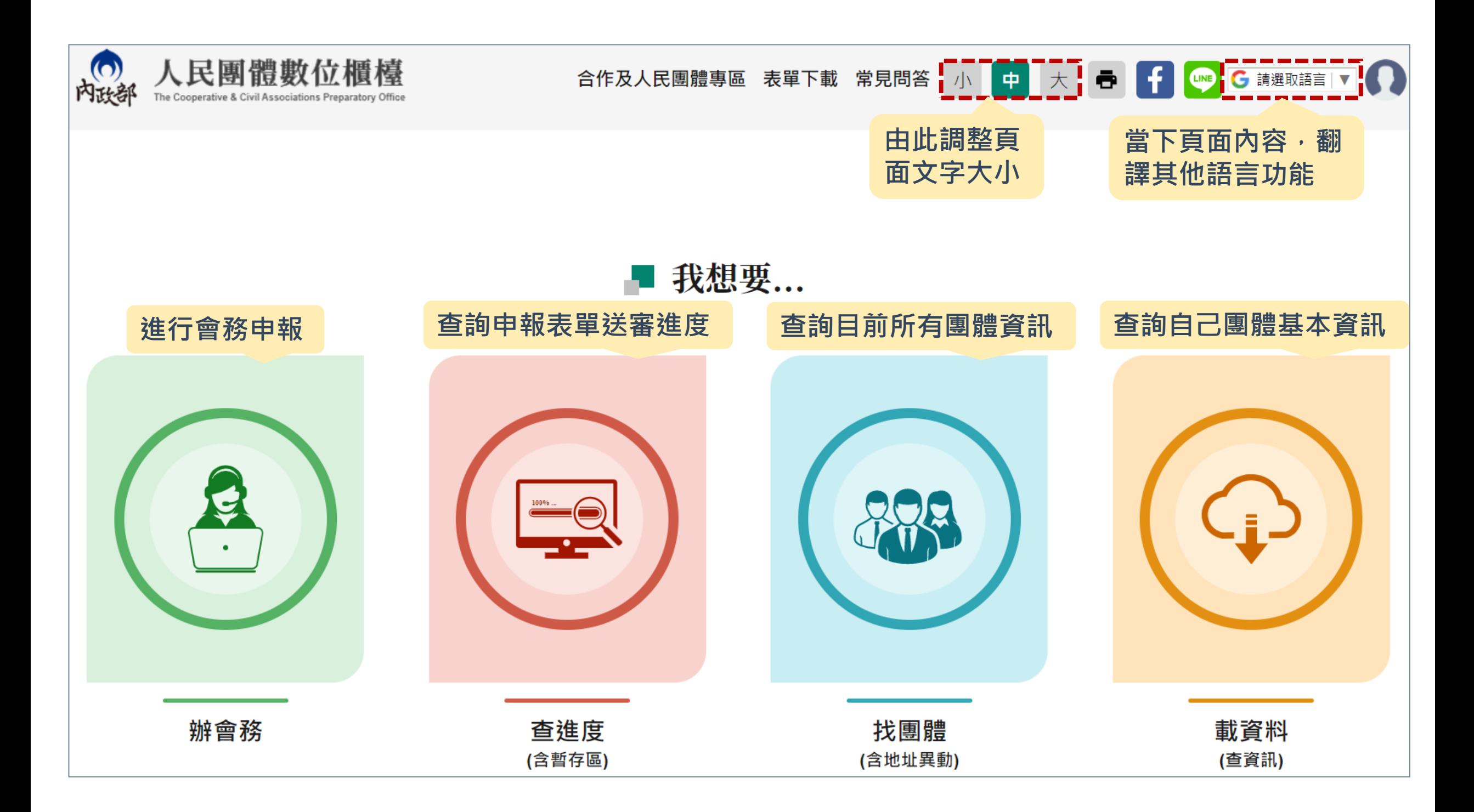

# **如何報送**

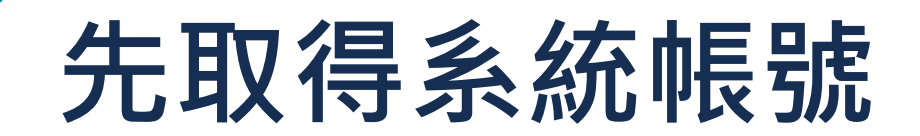

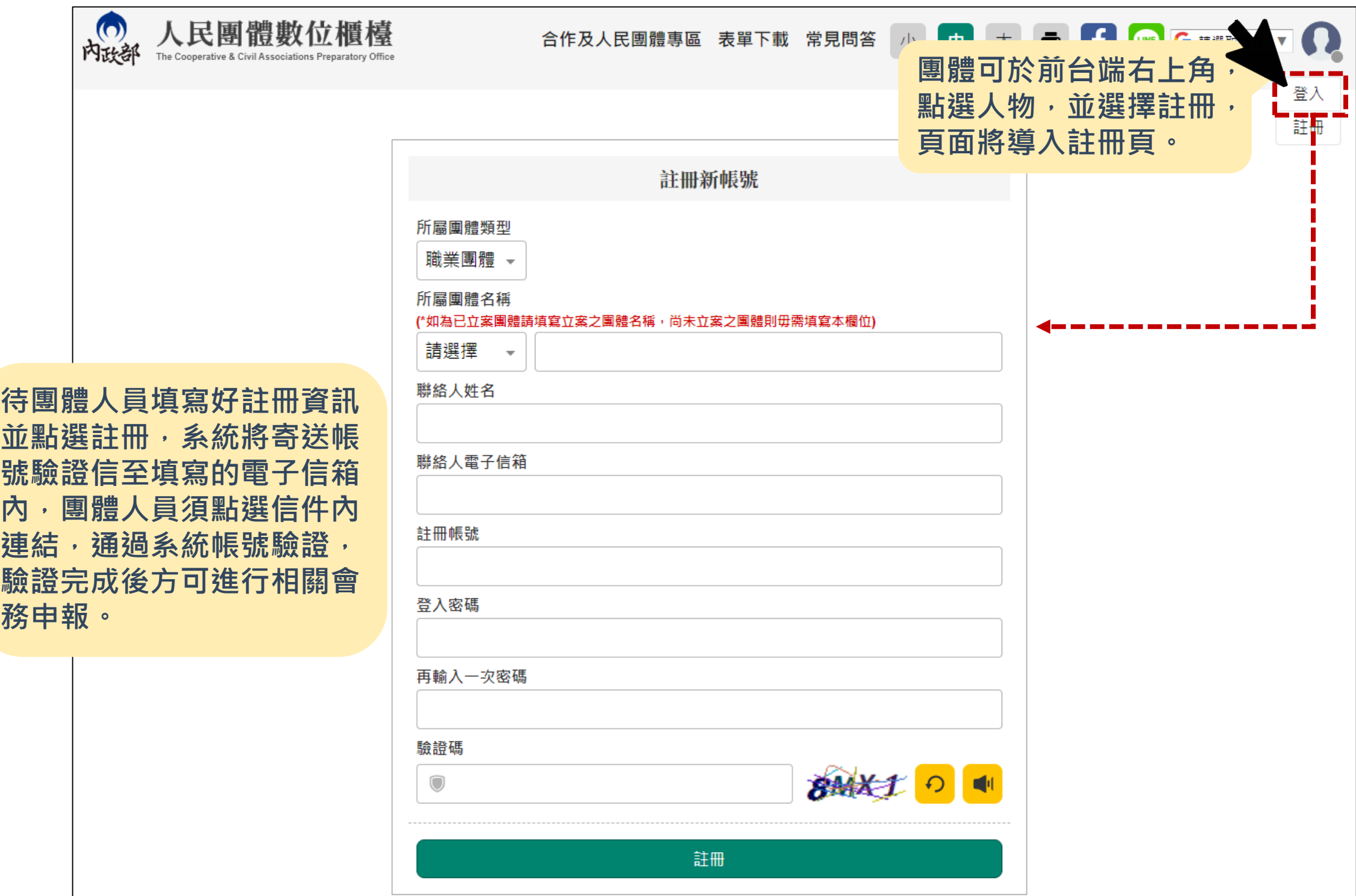

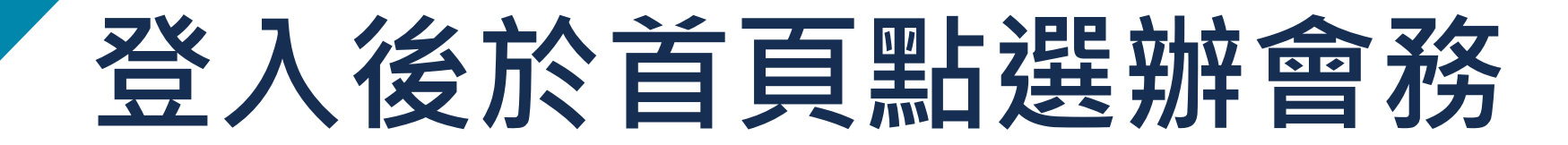

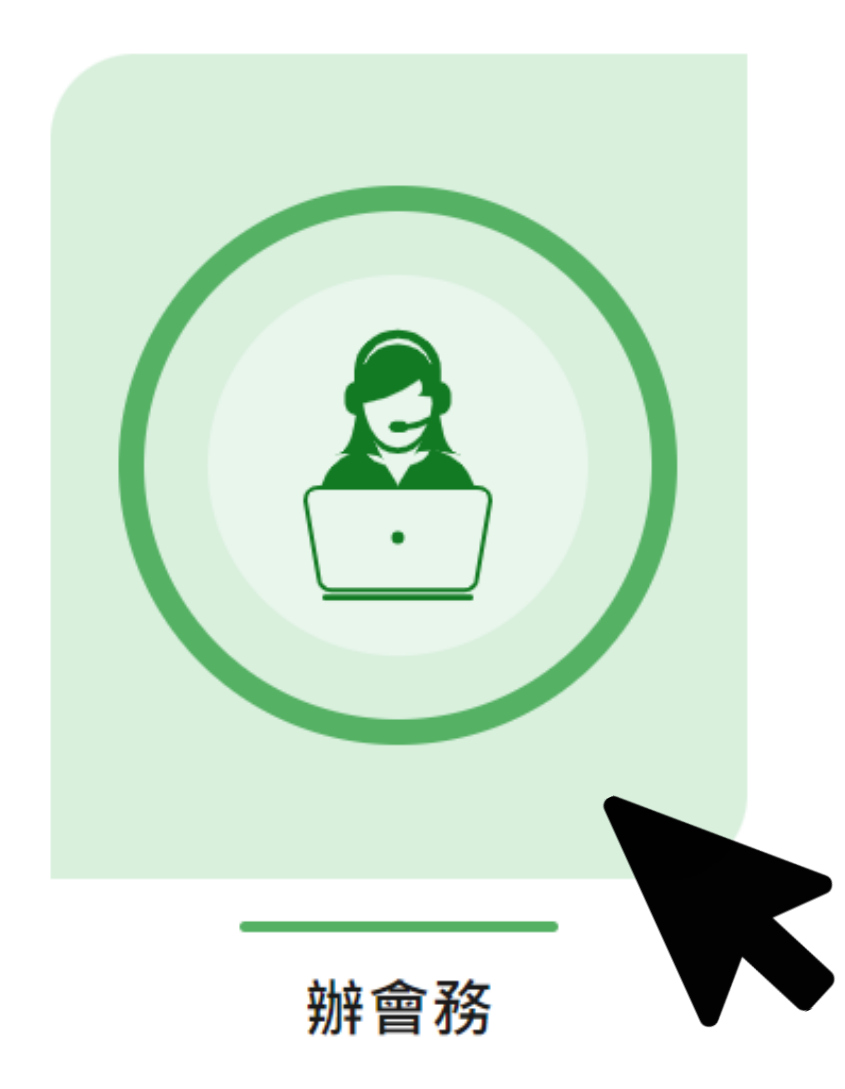

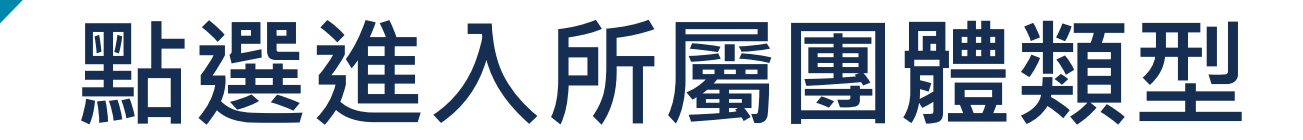

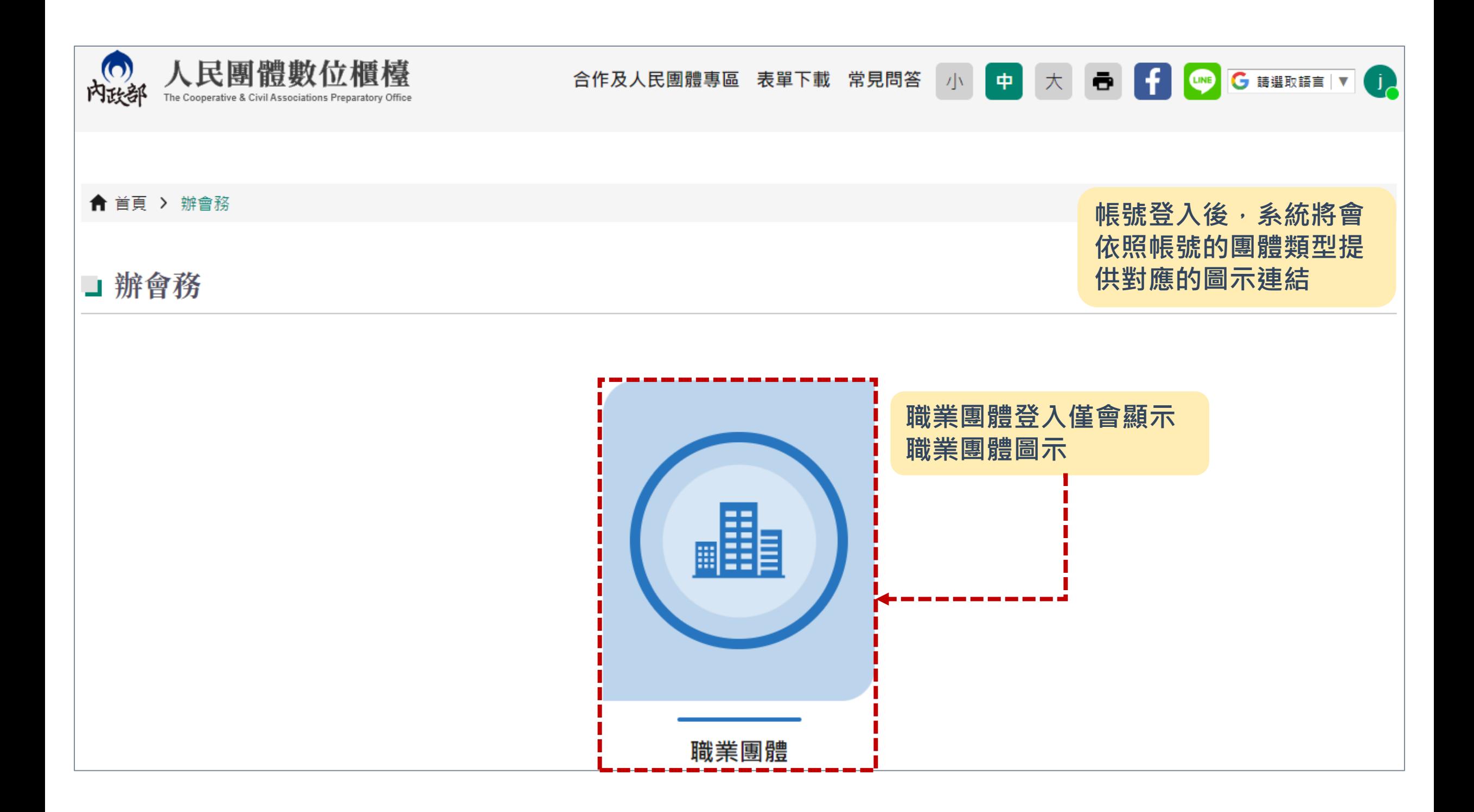

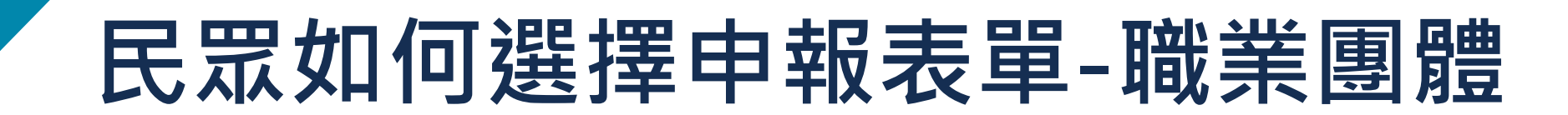

#### 職業團體,皆為已立案表單,點選進入要申報的項目表單即可

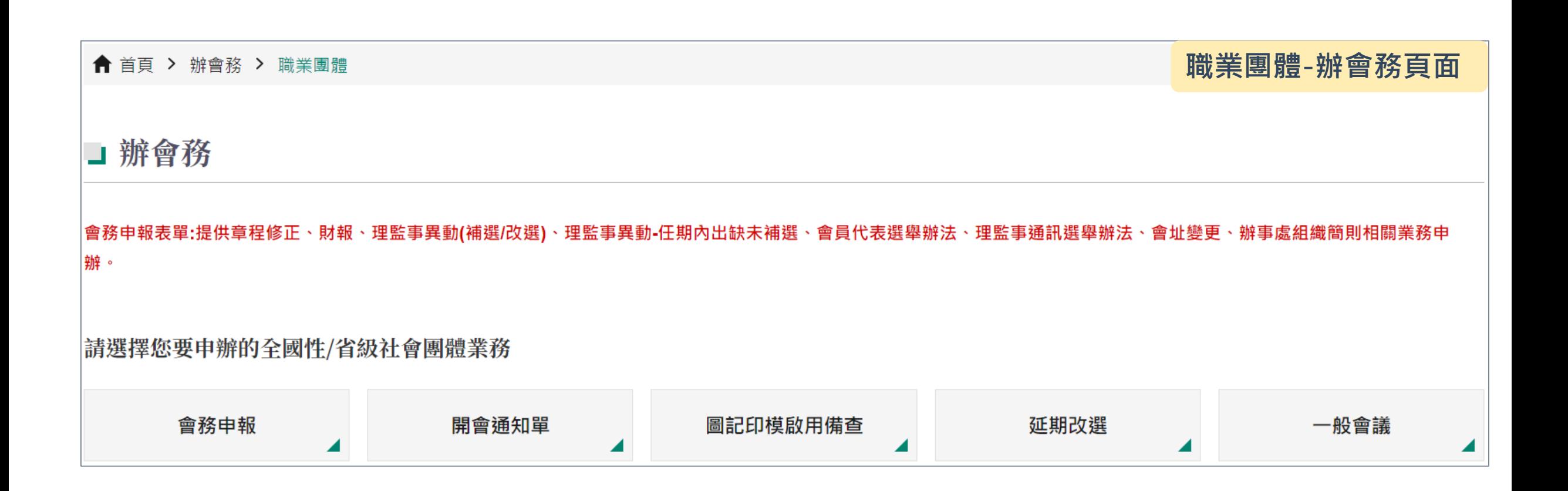

### **如何填報會務申報呢?**

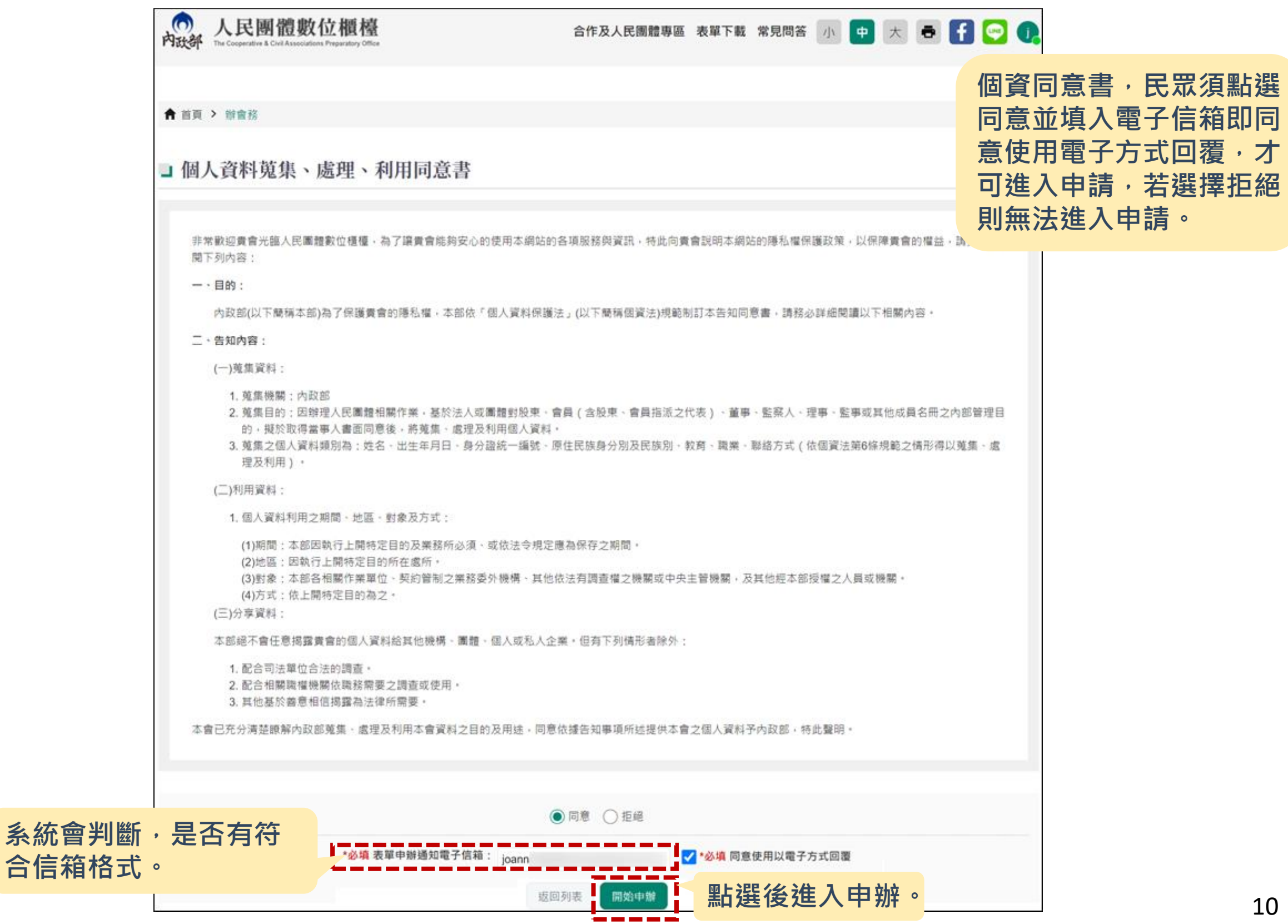

#### **如何填報會務申報呢?**

**會務申報表單進入勾選所需申報項目,勾選後送出系統將引導所需填寫的會議資訊**

**每個申報項目皆對應一項會議表單,區分方式為:**

**會員(會員代表)大會:財報、章程修正、辦事處組織簡則**

**理監事會議:會址變更、會員代表選舉辦法、理監事通訊選舉辦法、動支會務發展基金、報送會 員(會員代表)名冊、理監事簡歷冊異動(無涉及選舉事項)**

**職業團體-會務申報項目**

#### **選舉表單:選舉事項(含通訊選舉)**

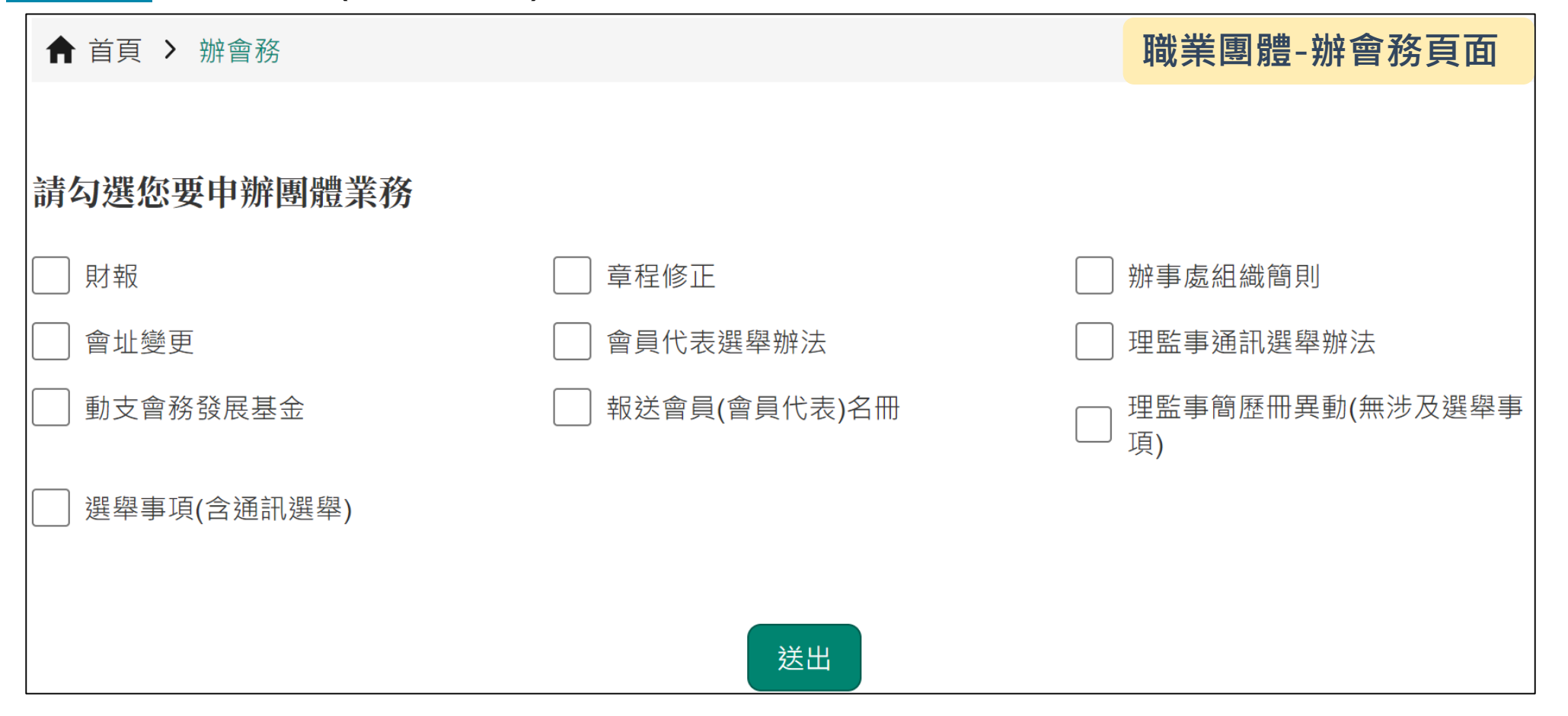

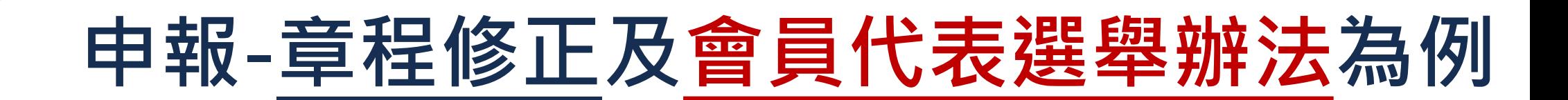

勾選項目後送出,頁面將顯示對應的會議表單,點選會議表單即可進入填寫

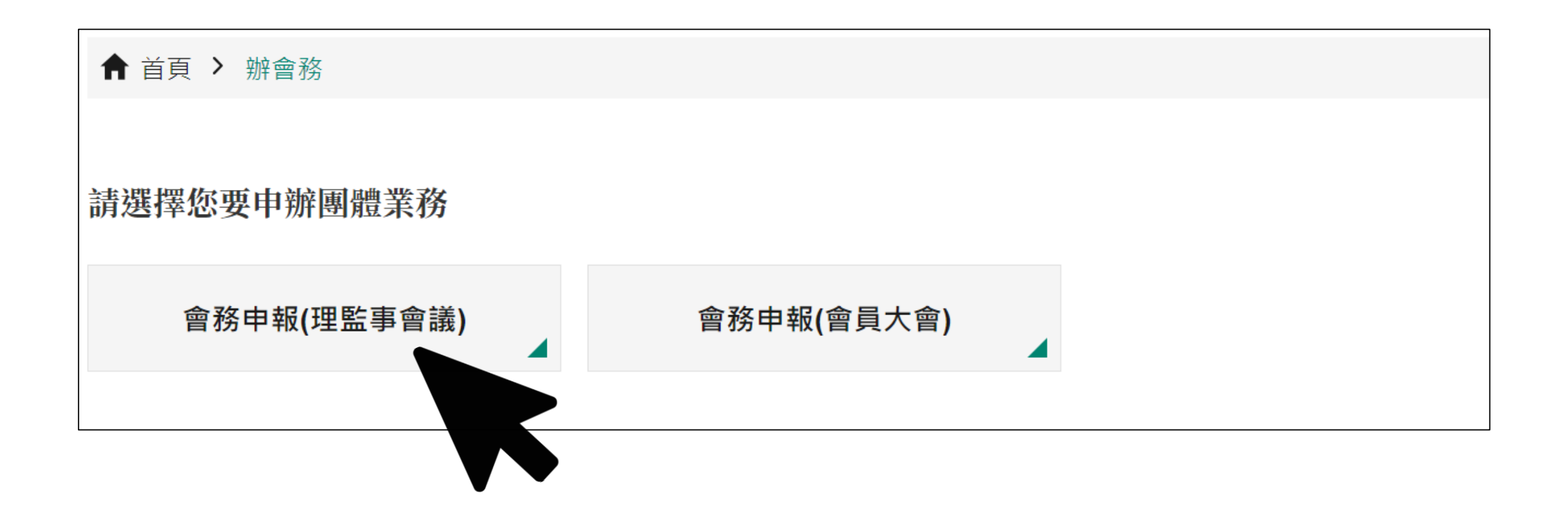

#### **理監事會議表單撰寫**

▲ 首頁 > 辦會務

#### コ 會務申報(理監事會議)

會務申報(理監事會議)

#### ※申辦服務說明:

您好!歡迎使用人民團體數位櫃檯(以下簡稱數位櫃檯)。

為了有效運用政府行政資源,請您使用本數位櫃檯前詳讀下列使用說明:

(一) 如果您需要更改聯絡人姓名、聯絡方式(電話、地址或電子郵件)等資料,請至查進度頁面修正後再行辦理案件申報。

(二) 貴團體所填寫的資料,將依據個人資料保護法及相關規定蒐集、處理及合理利用,請您確認並詳閱首頁「個人資料蒐集、處理、利用同意書」。

(三) 冒(盜)用他人資料進行線上申辦,導致他人權益受損,需自負相關法律責任。

(四) 「\*」符號表示為必填欄位,並請注意相關欄位的備註說明。

(五) 貴團體以本數位櫃檯進行案件申報時,即同意依電子簽章法以電子文件方式取得證明文件,並以貴團體登入本數位櫃檯第一次下載證明文件之時間作 為送達時間。

請確認貴團體本次要報送的案件為內政部「全國及省級社會團體會務申報表(點此下載)」所列之應報送事項。如果您要報送的事項未列在申報表中,請自行 保管資料,不需要再上傳至本數位櫃檯或寄送到內政部,謝謝。

尚未申請帳號者, 建議加入本數位櫃檯會員 (點此註冊),可享用更便捷的操作流程及追蹤案件後續辦理情形,好處有:

1. 免填寫:由數位櫃檯自動帶入註冊時的個人資料。

2.免紙本:當您按下確認送出時即自動成案,不用再另外準備紙本資料寄送至內政部。

3.免記憶:在「案件查詢」中,您可以一覽所有案件的辦理進度,並無限次下載證明文件。

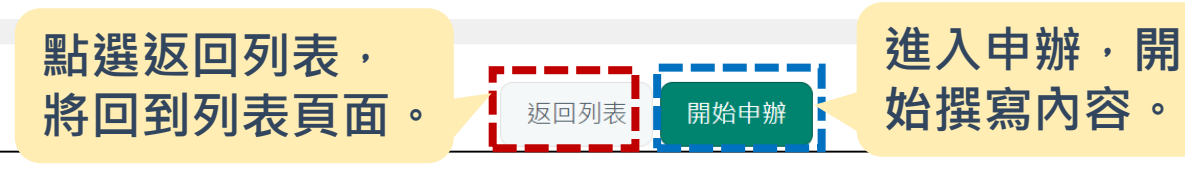

**進入會議表單後,先從說**

**明頁面開始,閱讀完成內** 

**容後,即可點選「開始申** 

**辦」進入表單撰寫**

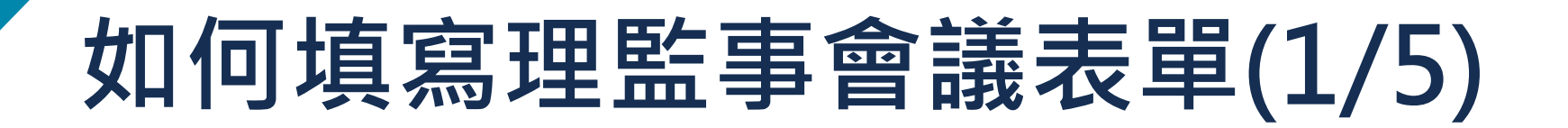

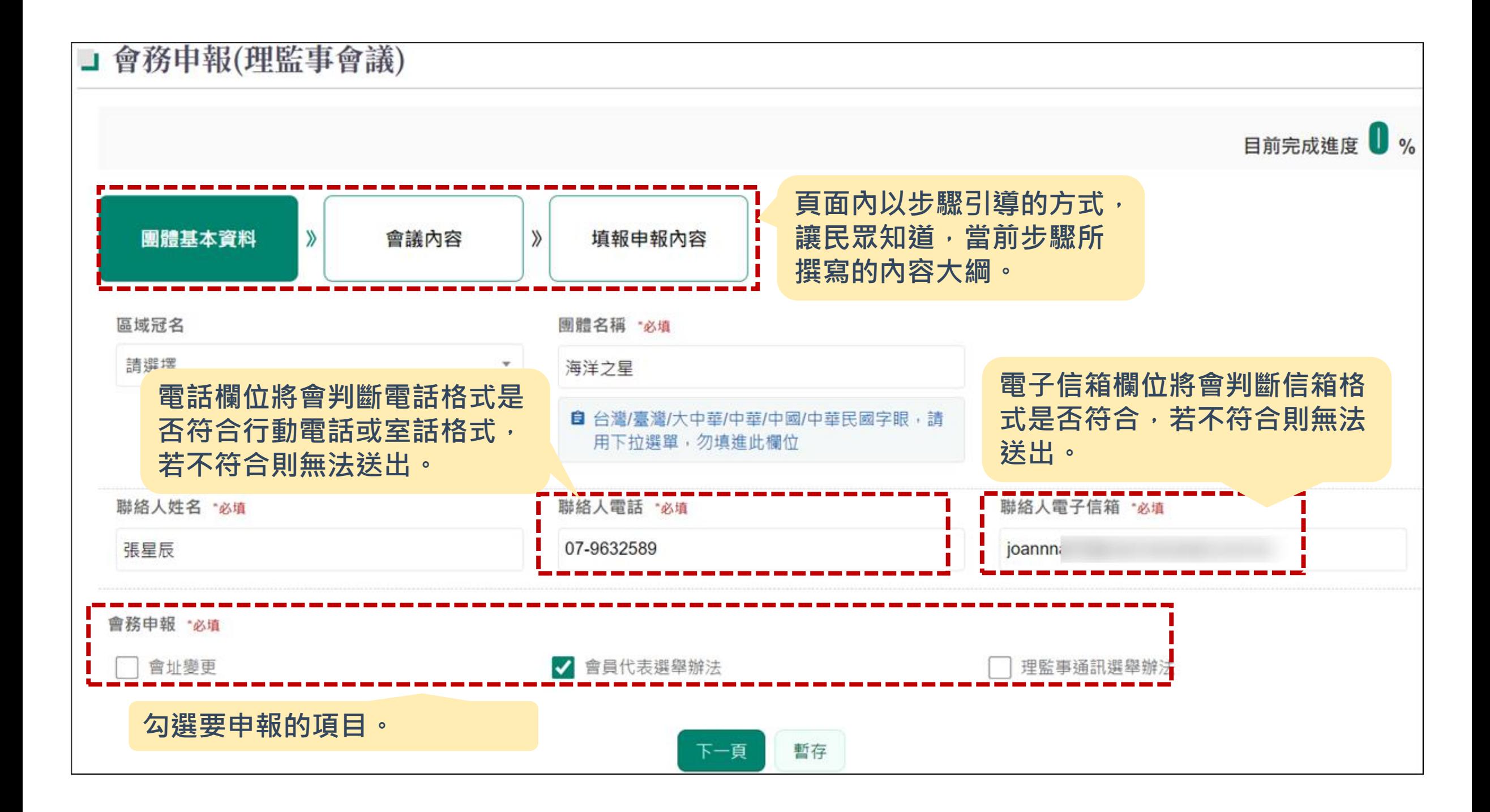

### **如何填寫理監事會議表單(2/5)**

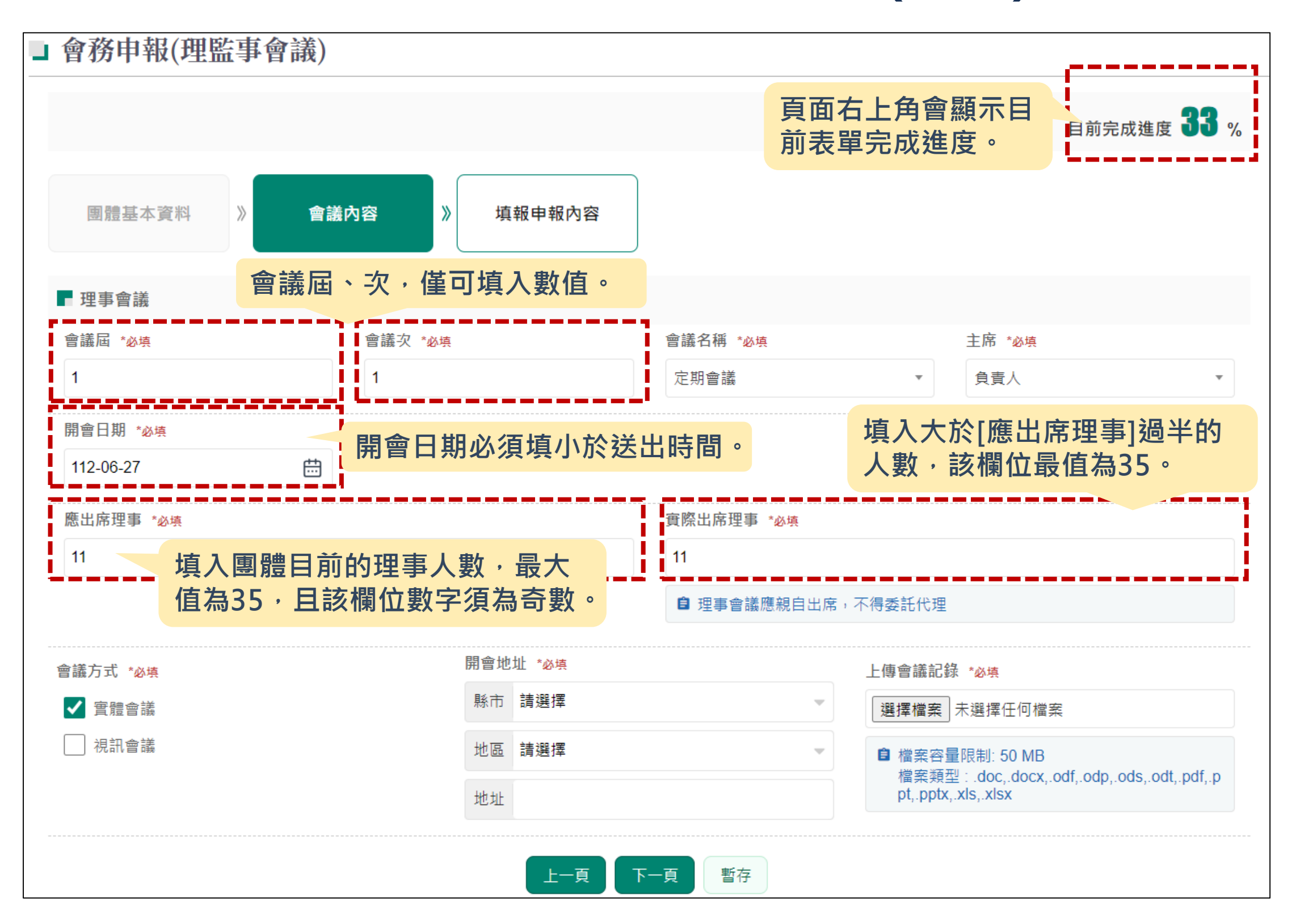

### **如何填寫理監事會議表單(3/5)**

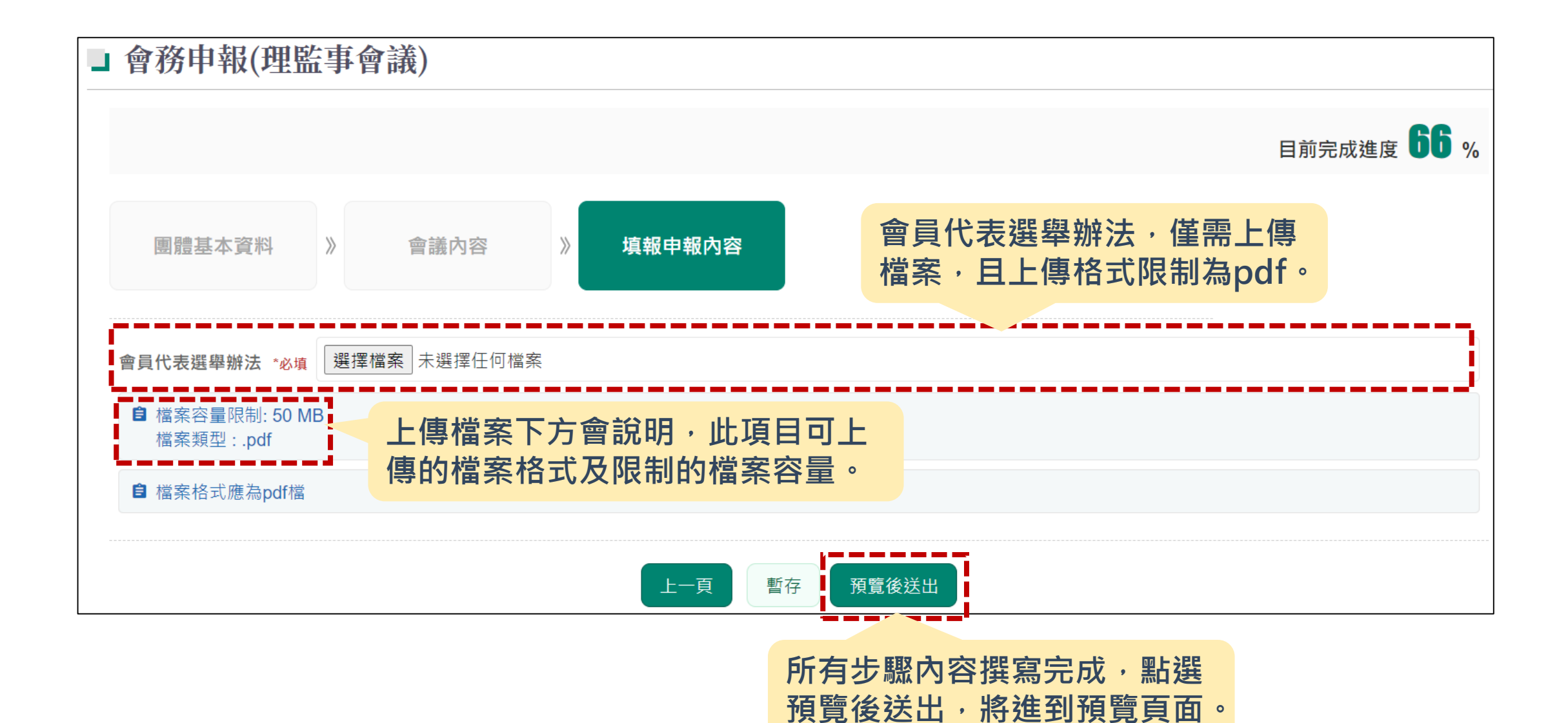

## **如何填寫理監事會議表單(4/5)**

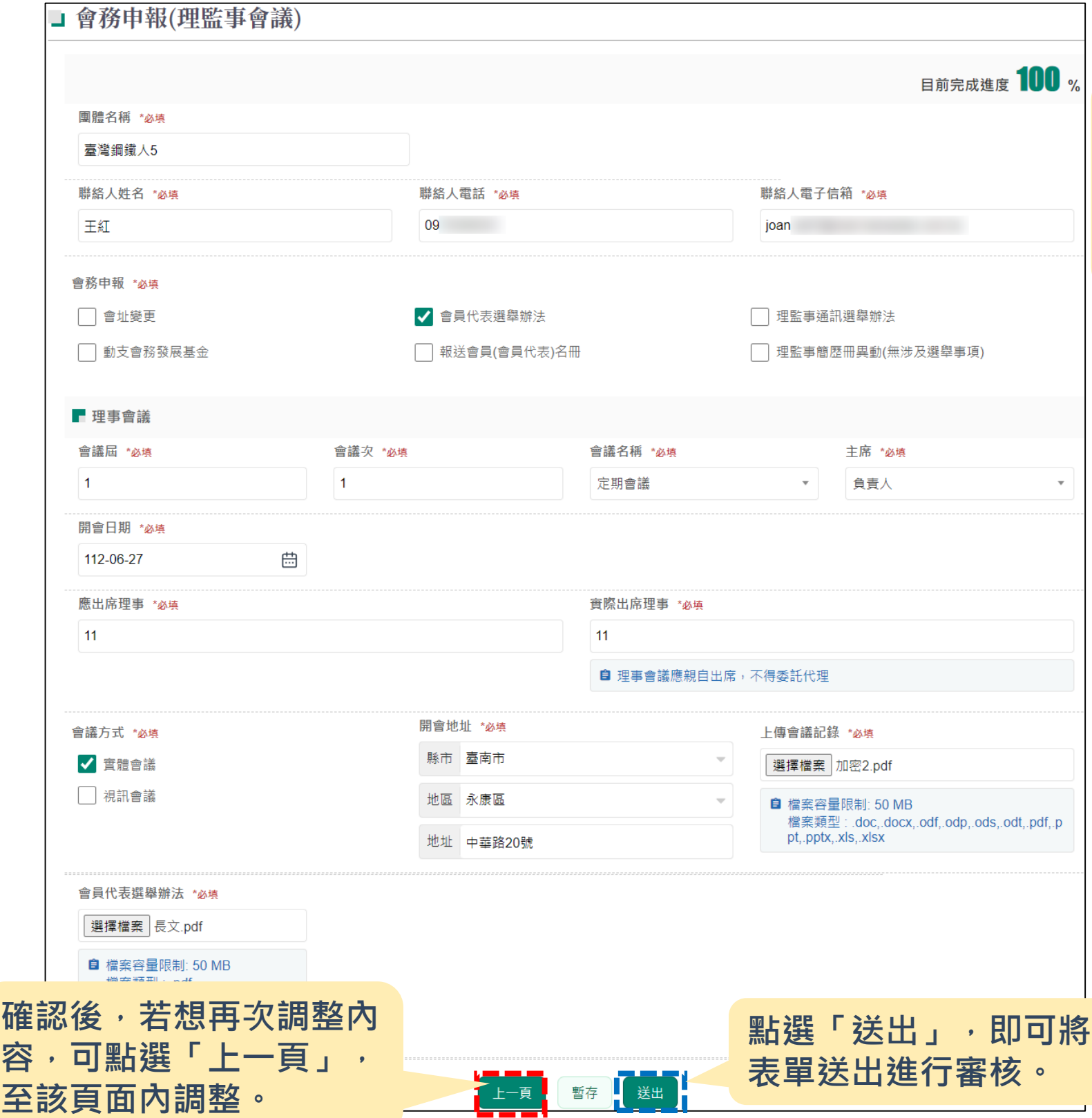

**預覽頁面,將所有步驟的撰寫 內容以一頁式呈現,讓民眾可 再次確認所有欄位資訊是否正** 確,確認後若都沒問題即可點 **選送出。**

## **如何填寫理監事會議表單(5/5)**

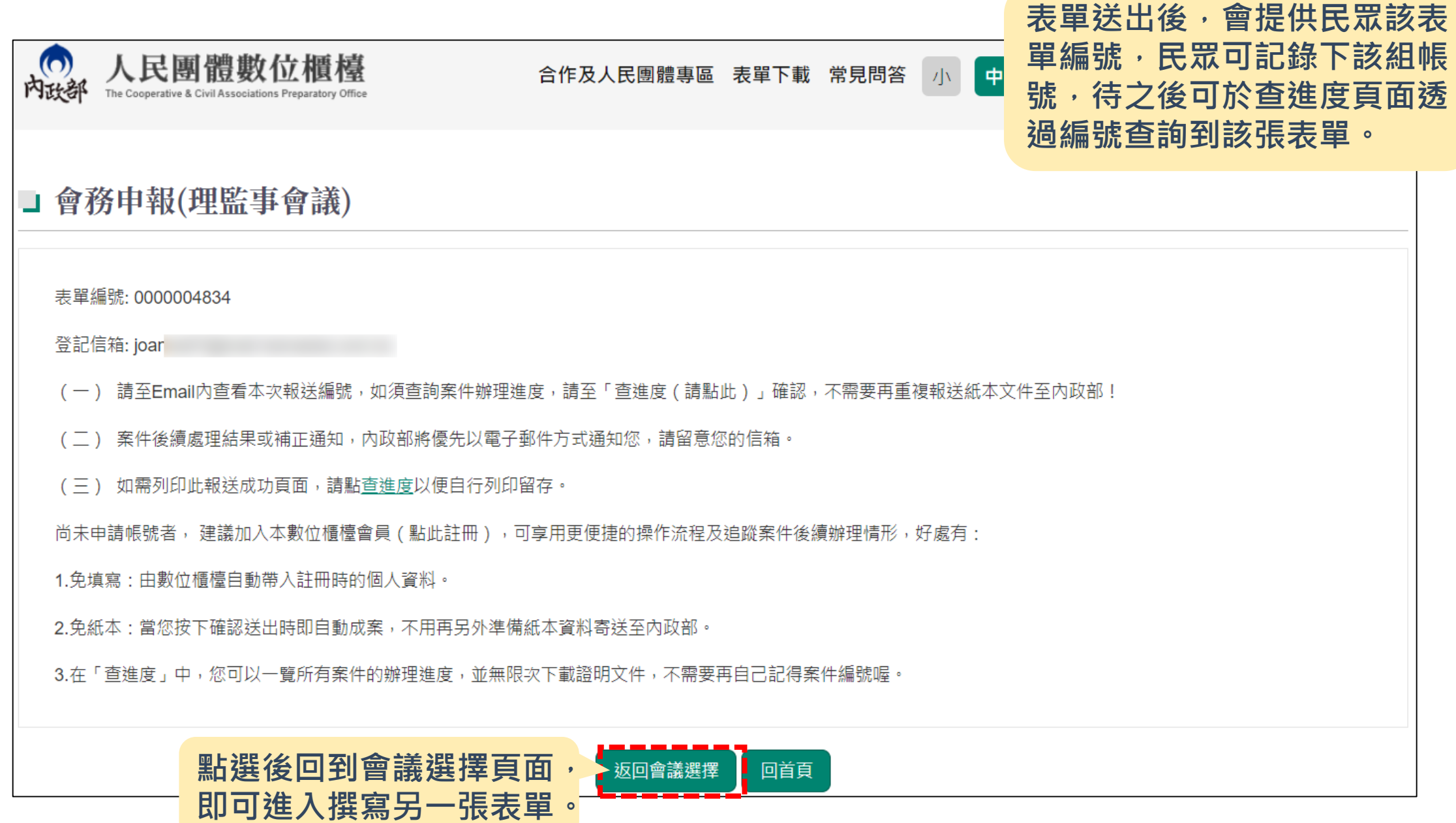

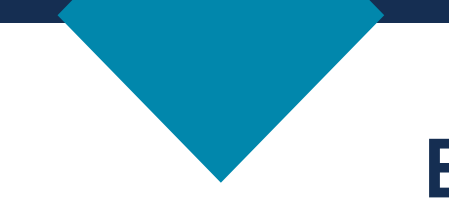

## **申報-章程修正及會員代表選舉辦法為例**

**點選另一張會議,即可進入填寫**

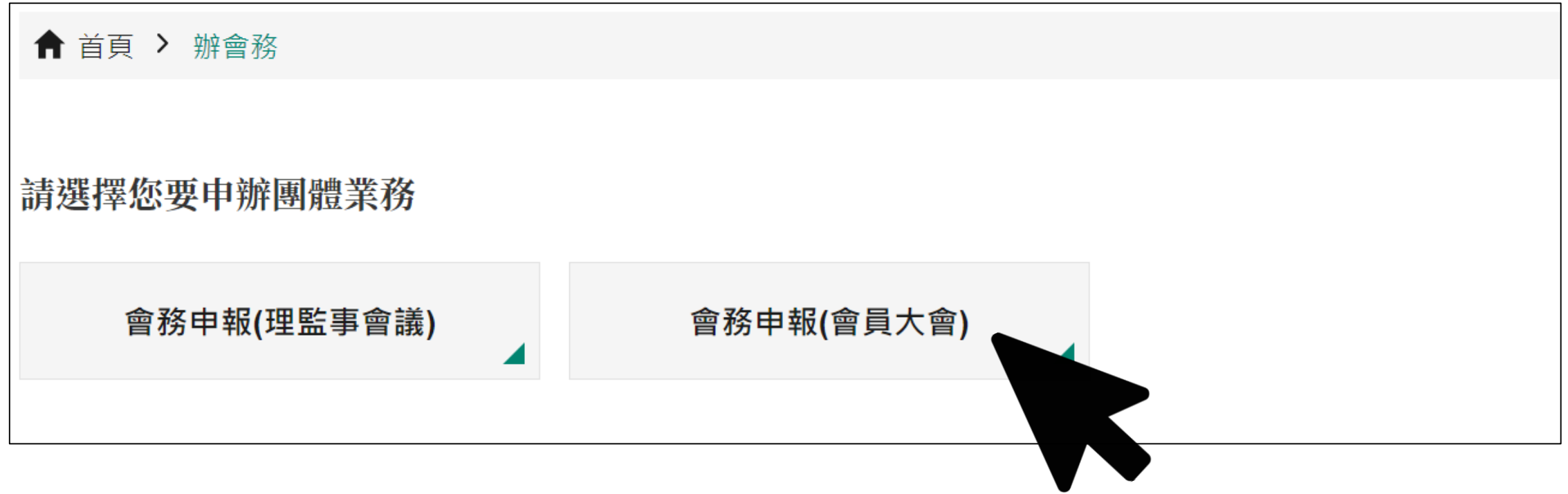

## **會員(會員代表)大會會議表單撰寫**

#### □ 會務申報(會員大會)

**進入會議表單後,先從說** 明頁面開始, 閱讀完成**內 容後,即可點選「開始申 辦」進入表單撰寫**

#### 會務申報(會員大會)

#### ※申辦服務說明:

您好!歡迎使用人民團體數位櫃檯 ( 以下簡稱數位櫃檯 ) 。

為了有效運用政府行政資源,請您使用本數位櫃檯前詳讀下列使用說明:

(一) 如果您需要更改聯絡人姓名、聯絡方式 ( 電話、地址或電子郵件 ) 等資料,請至查進度頁面修正後再行辦理案件申報。

(二 ) 貴團體所填寫的資料,將依據個人資料保護法及相關規定蒐集、處理及合理利用,請您確認並詳閱首頁「個人資料蒐集、處理、利用同意書」。

(三) 冒 (盜)用他人資料進行線上申辦,導致他人權益受損,需自負相關法律責任。

(四) 「\*」符號表示為必填欄位,並請注意相關欄位的備註說明。

(五) 貴團體以本數位櫃檯進行案件申報時,即同意依電子簽章法以電子文件方式取得諮明文件,並以貴團體登入本數位櫃檯第一次下載諮明文件之時間作為送達時 間。

請確認貴團體本次要報送的案件為內政部「全國及省級社會團體會務申報表(點此下載)」所列之應報送事項。如果您要報送的事項未列在申報表中,請自行保管資 料,不需要再上傳至本數位櫃檯或寄送到內政部,謝謝。

尚未申請帳號者, 建議加入本數位櫃檯會員(點此註冊),可享用更便捷的操作流程及追蹤案件後續辦理情形,好處有:

1. 免填寫:由數位櫃檯自動帶入註冊時的個人資料。

2.免紙本:當您按下確認送出時即自動成案,不用再另外準備紙本資料寄送至內政部。

3.免記憶:在「案件查詢」中,您可以一覽所有案件的辦理進度,並無限次下載證明文件。

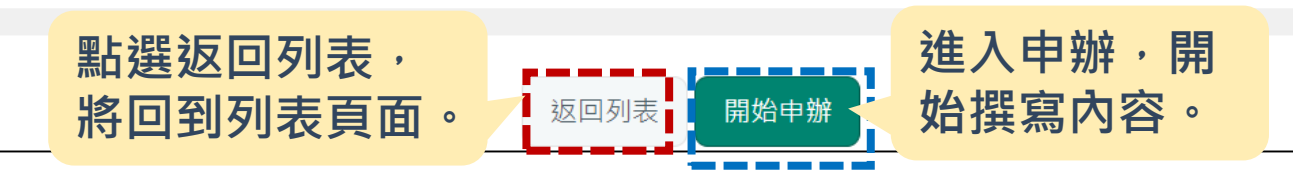

## **如何撰寫會員(會員代表)大會表單(1/6)**

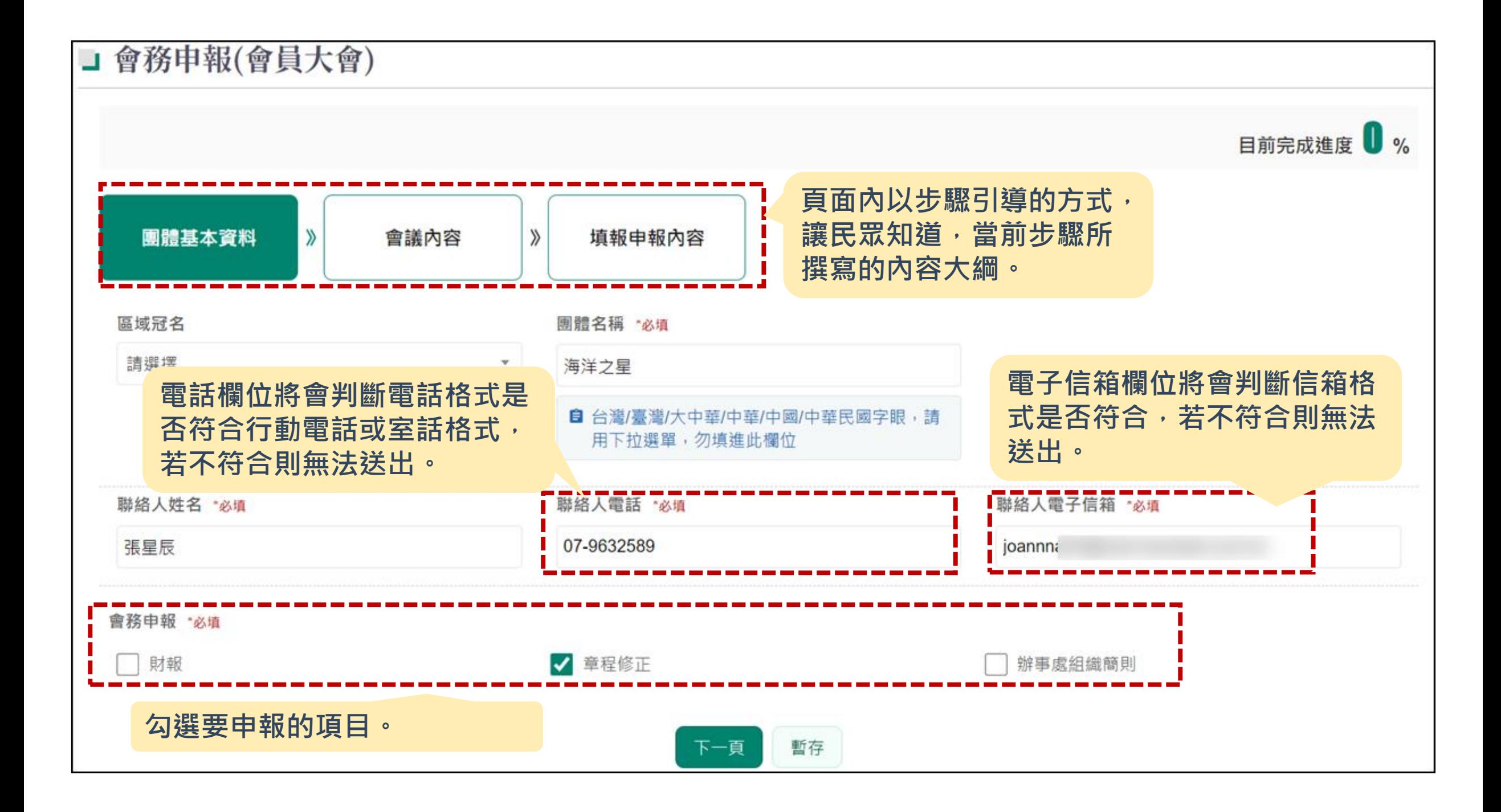

## **如何撰寫會員(會員代表)大會表單(2/6)**

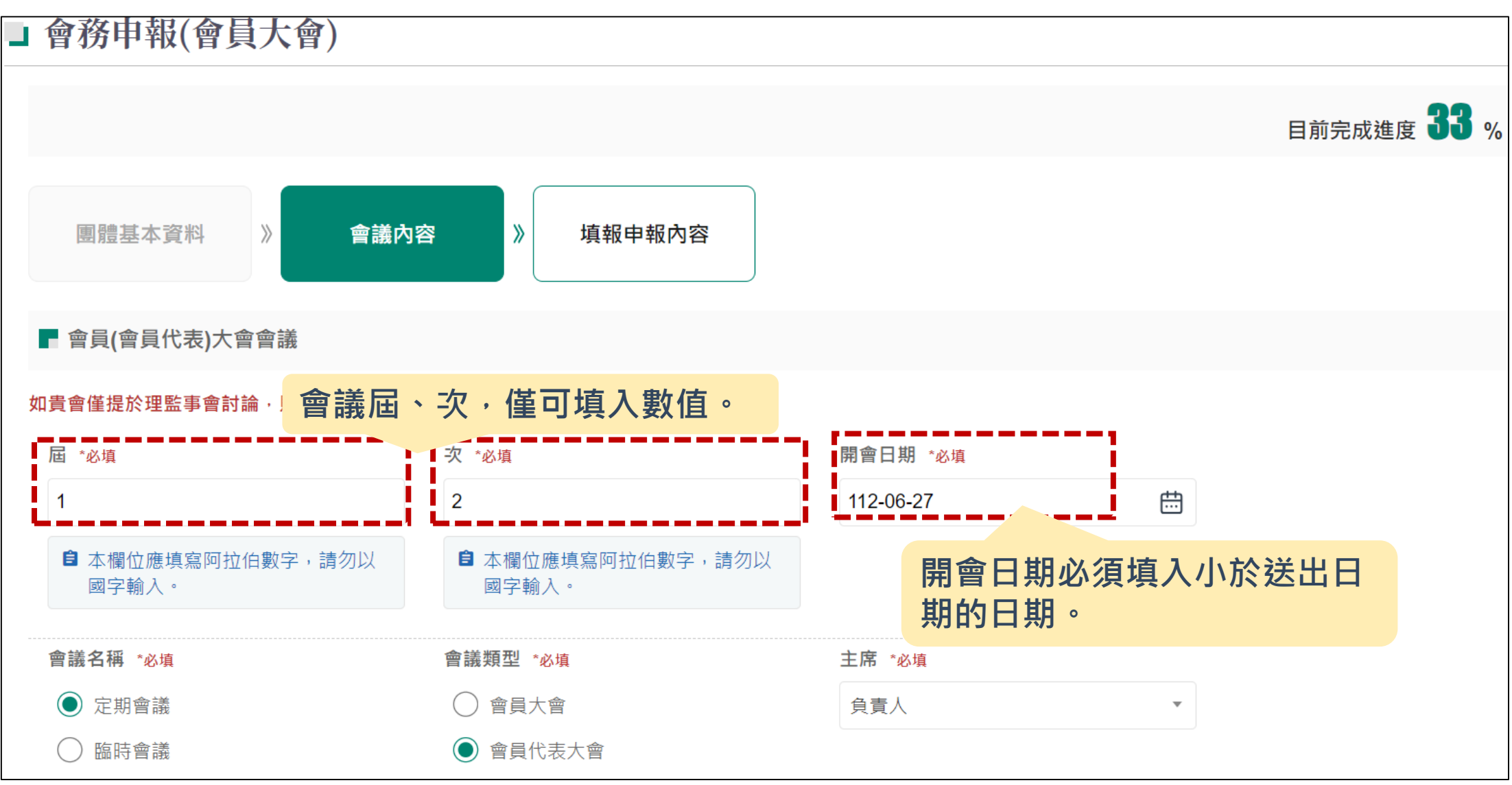

## **如何撰寫會員(會員代表)大會表單(3/6)**

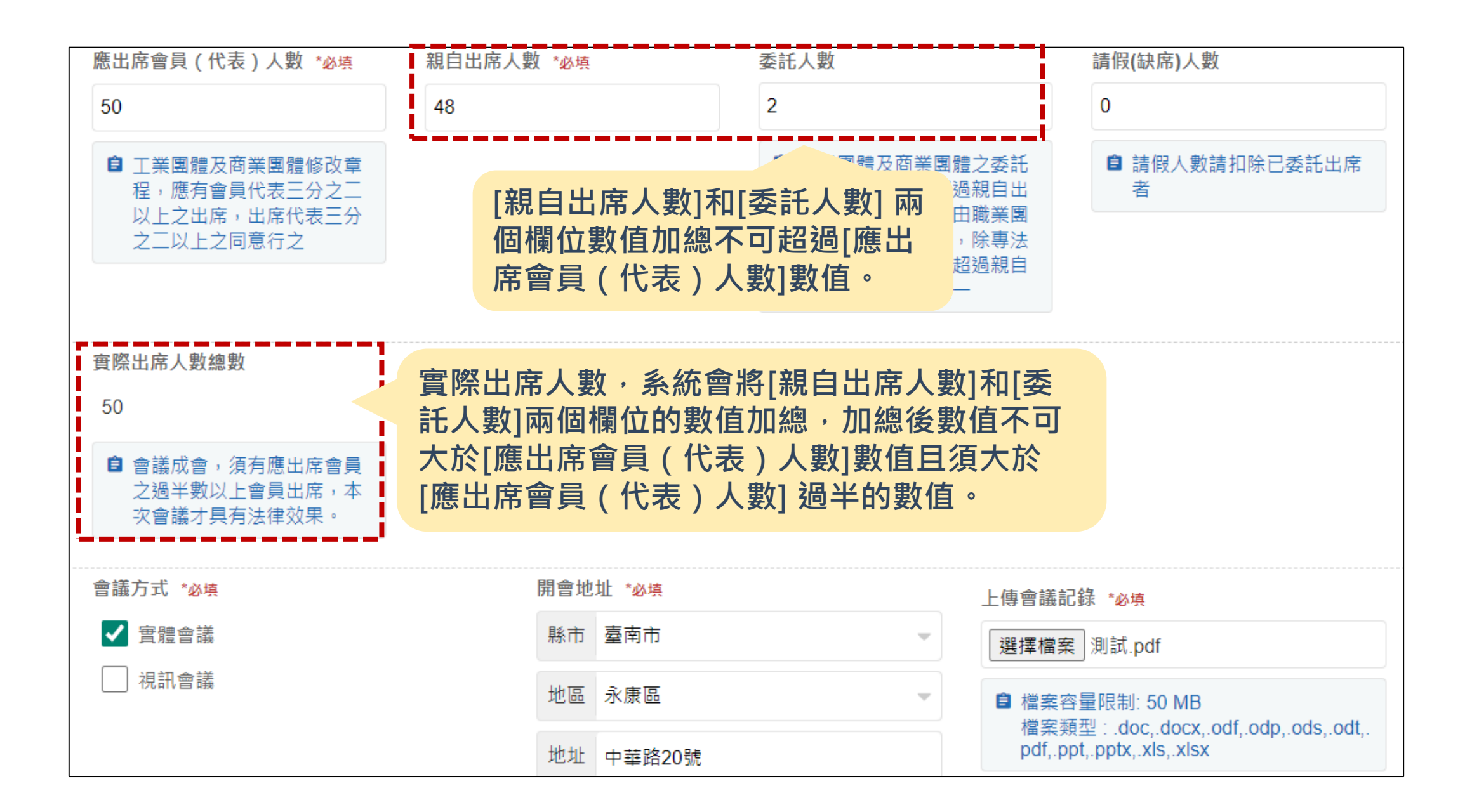

## **如何撰寫會員(會員代表)大會表單(4/6)**

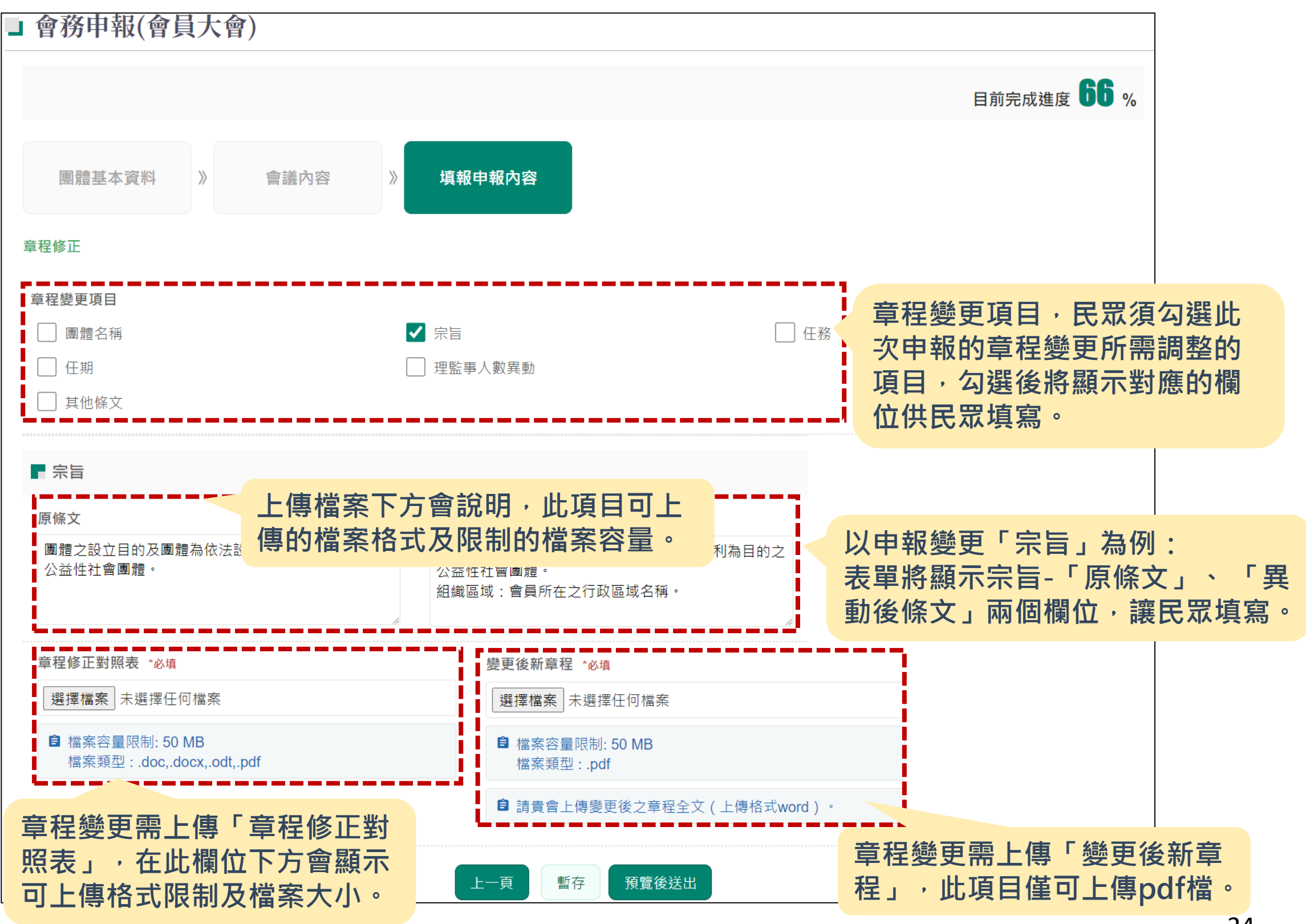

## **如何撰寫會員(會員代表)大會表單(5/6)**

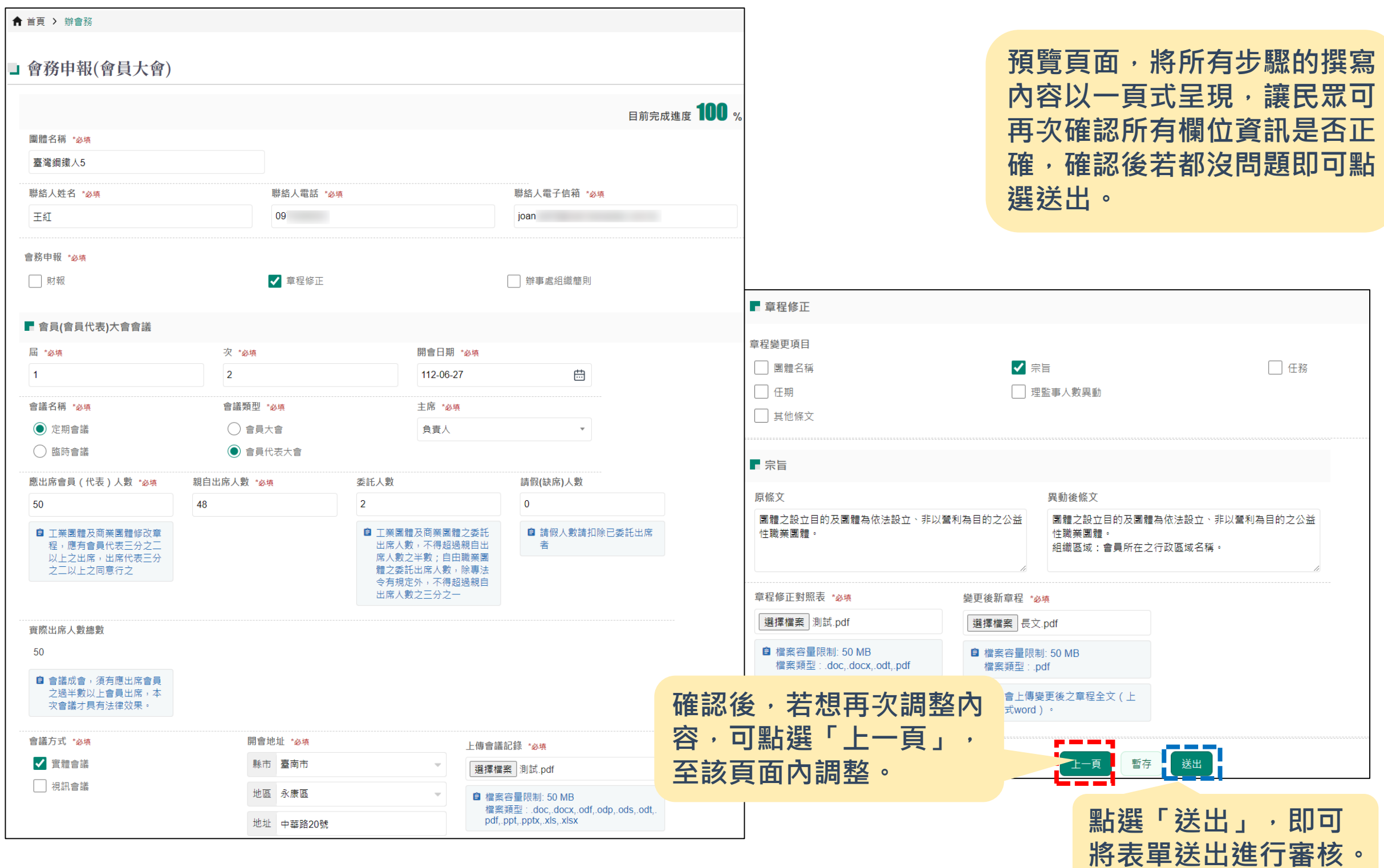

## **如何撰寫會員(會員代表)大會表單(6/6)**

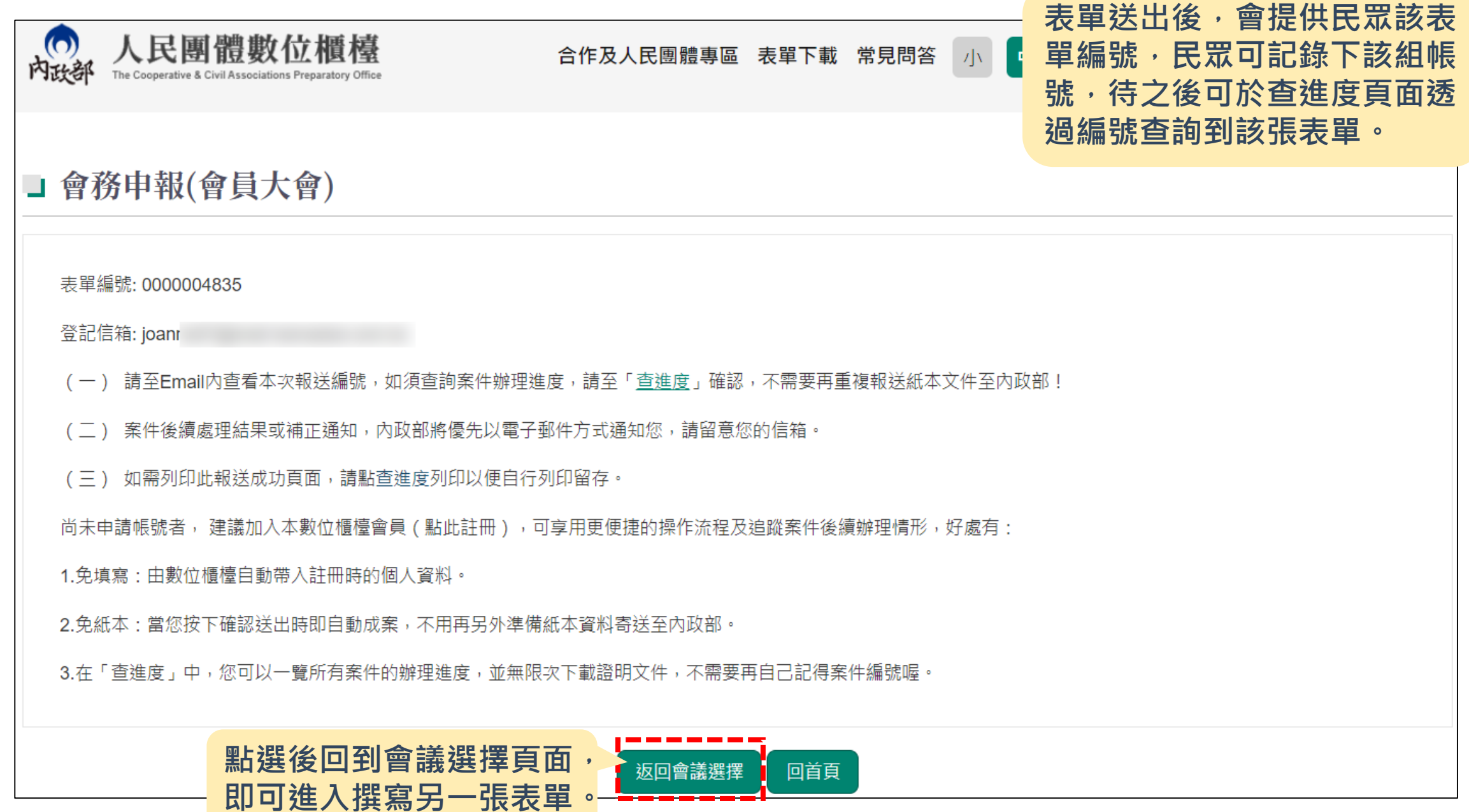

# **如何申請選舉事項呢?**

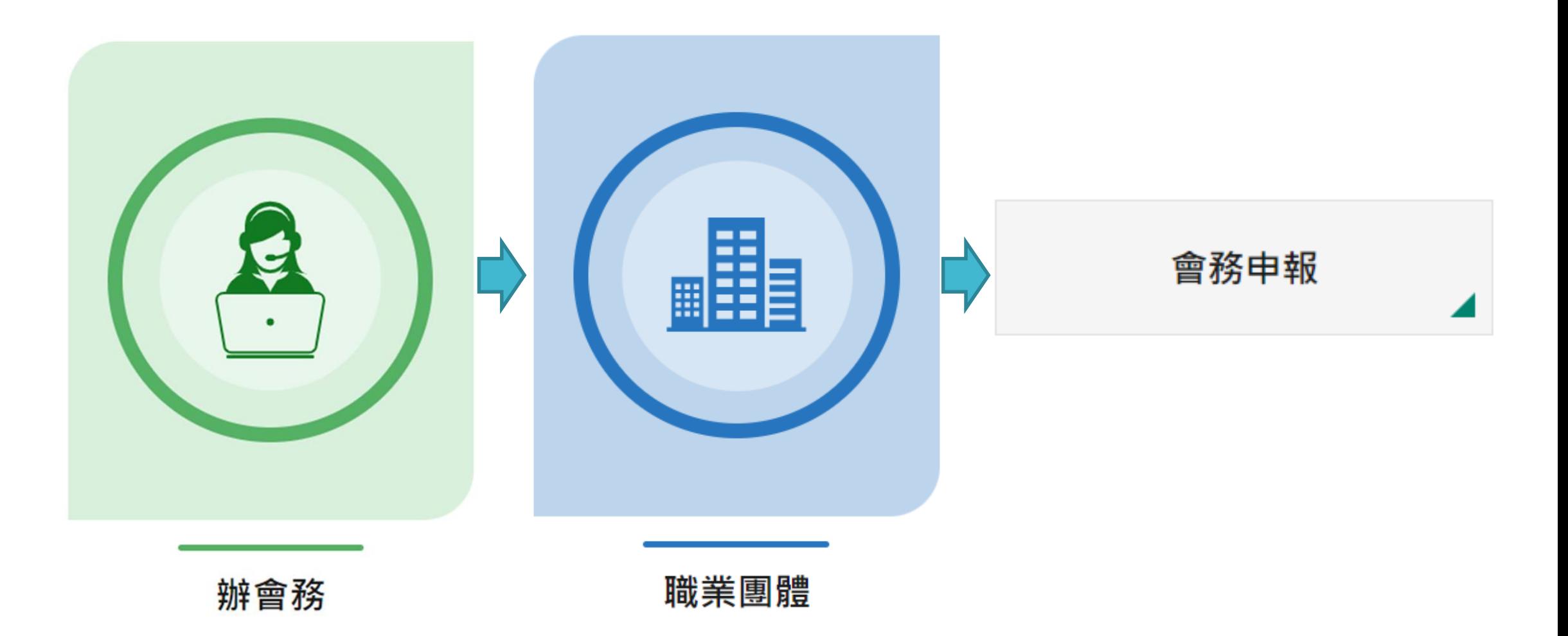

#### **如何撰寫選舉表單**

#### ■ 會務申報(選舉)

**進入會議表單後,先從說 明頁面開始,閱讀完成內** 容後, 即可點選「開始**申 辦」進入表單撰寫**

#### 會務申報(選舉)

※ 申辦服務說明:

您好!歡迎使用人民團體數位櫃檯(以下簡稱數位櫃檯)。

為了有效運用政府行政資源,請您使用本數位櫃檯前詳讀下列使用說明:

(一) 如果您需要更改聯絡人姓名、聯絡方式 ( 電話、地址或電子郵件 ) 等資料,請至查進度頁面修正後再行辦理案件申報。

( 三 ) 貴團體所填寫的資料,將依據個人資料保護法及相關規定蒐集、處理及合理利用,請您確認並詳閱首頁「個人資料蒐集、處理、利用同意書 」。

(三) 冒 ( 盜 ) 用他人資料進行線上申辦,導致他人權益受損,需自負相關法律責任。

(四) 「\*」符號表示為必填欄位,並請注意相關欄位的備註說明。

(五) 貴團體以本數位櫃檯進行案件申報時,即同意依電子簽章法以電子文件方式取得諮明文件,並以貴團體登入本數位櫃檯第一次下載諮明文件之時間作 為送達時間。

請確認貴團體本次要報送的案件為內政部「全國及省級社會團體會務申報表(點此下載)」所列之應報送事項。如果您要報送的事項未列在申報表中,請自行 保管資料,不需要再上傳至本數位櫃檯或寄送到內政部,謝謝。

尚未申請帳號者, 建議加入本數位櫃檯會員 (點此註冊),可享用更便捷的操作流程及追蹤案件後續辦理情形,好處有:

1. 免填寫:由數位櫃檯自動帶入註冊時的個人資料。

2.免紙本:當您按下確認送出時即自動成案,不用再另外準備紙本資料寄送至內政部。

3.免記憶:在「案件查詢」中,您可以一覽所有案件的辦理進度,並無限次下載證明文件。

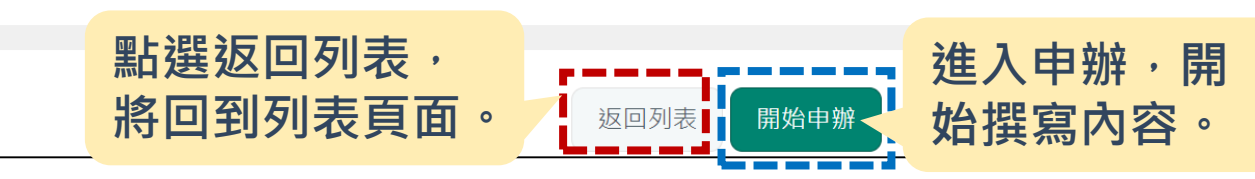

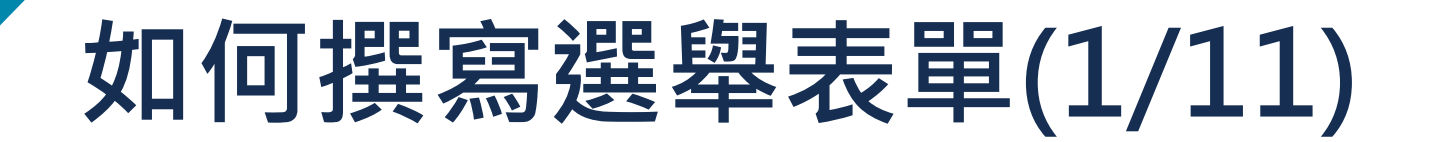

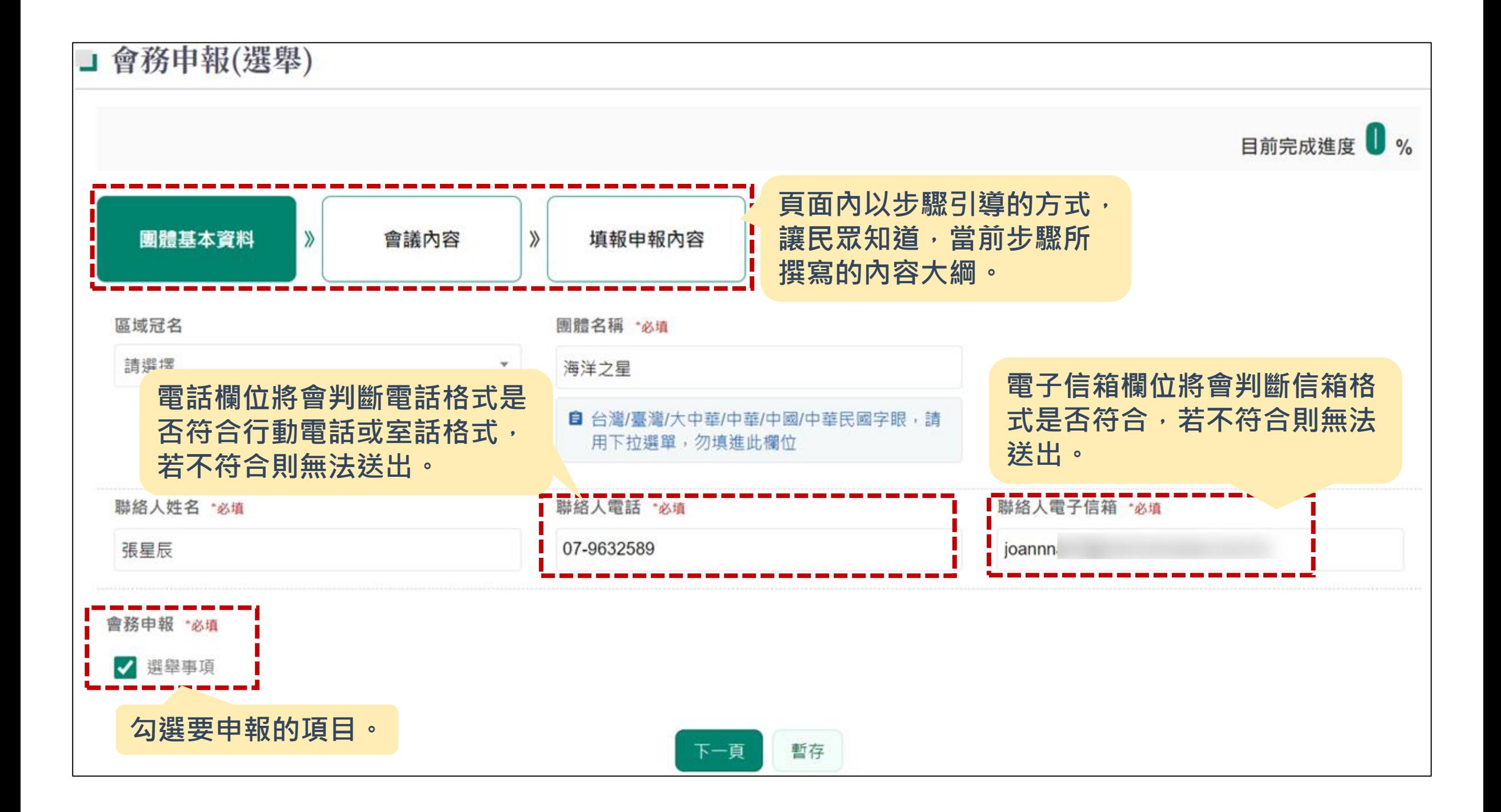

### **如何撰寫選舉表單(2/11)**

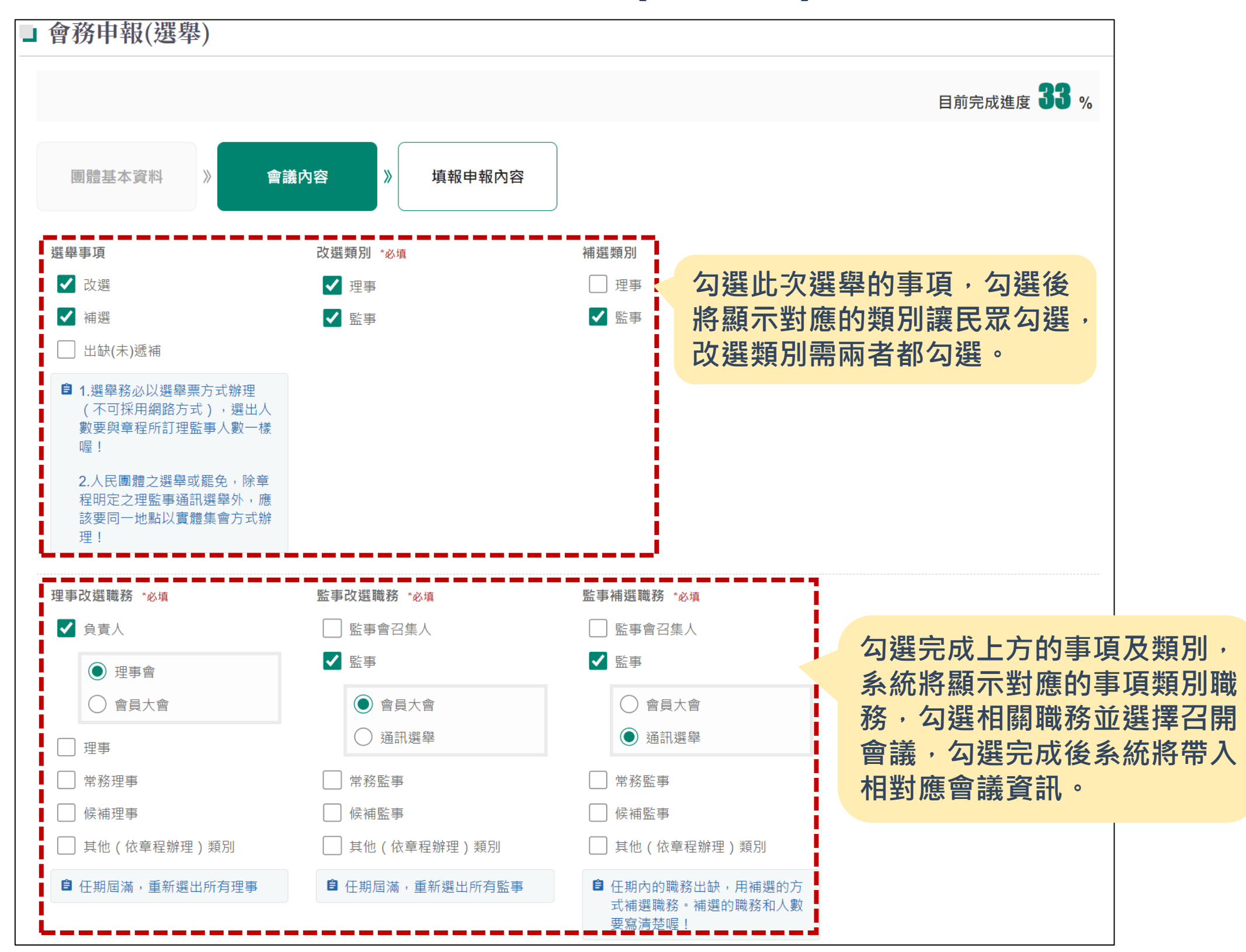

### **如何撰寫選舉表單(3/11)**

若有改選或補選負責人,系統將顯示負責人資訊欄位,讓民眾填入新負責人基本**資**料

**身份證字號欄位,將判斷填入格式是否** 符號,建議填入較正確的身份證資料。

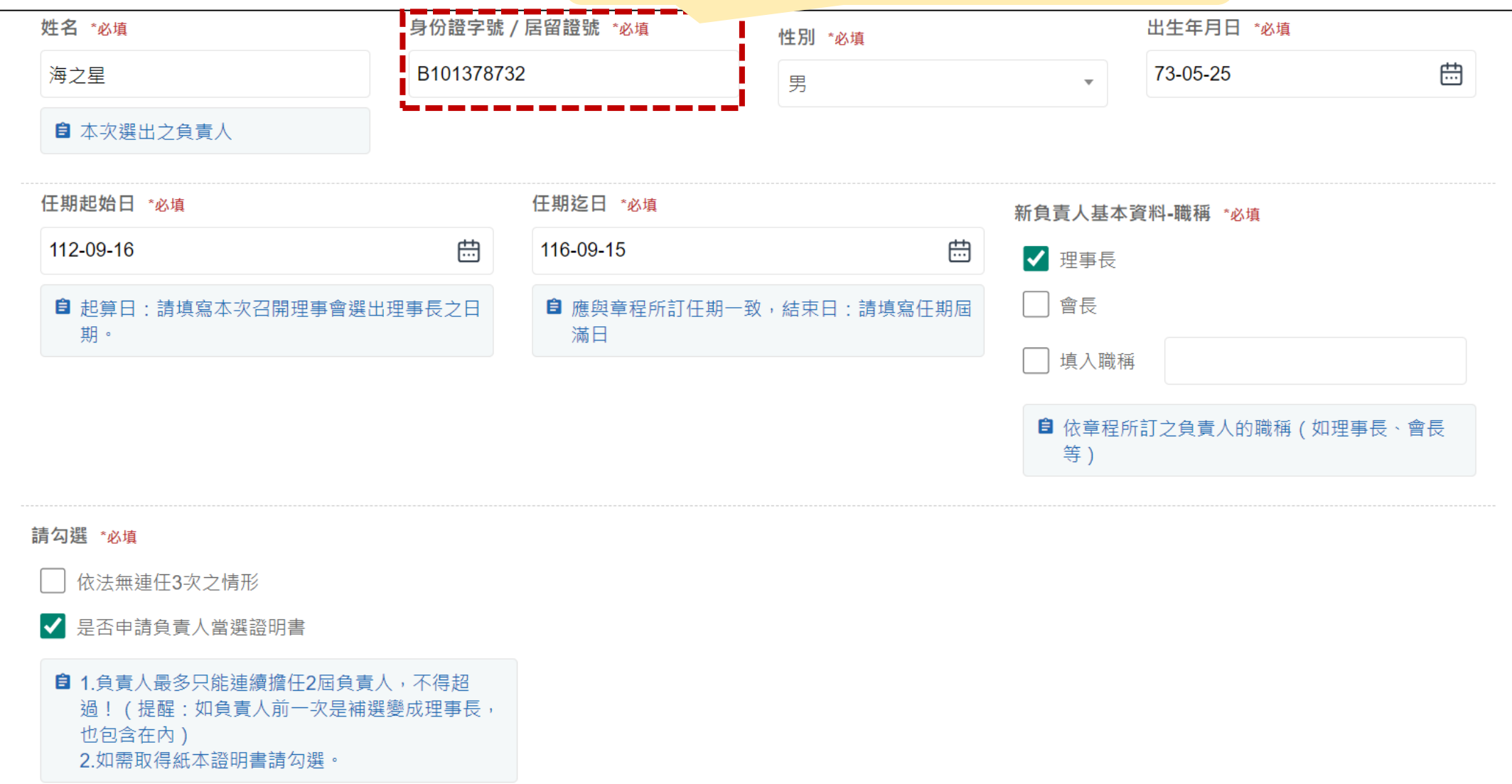

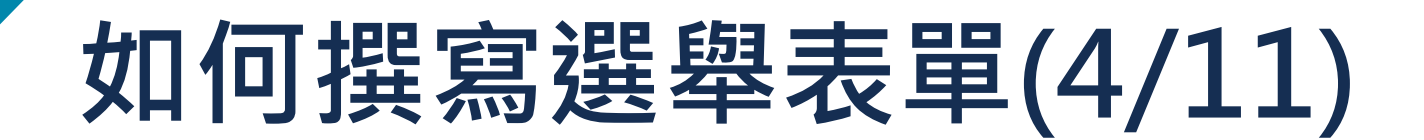

**若上方會議有勾選「通訊選舉」,系統將提供「通訊選舉」欄位讓民眾填寫**

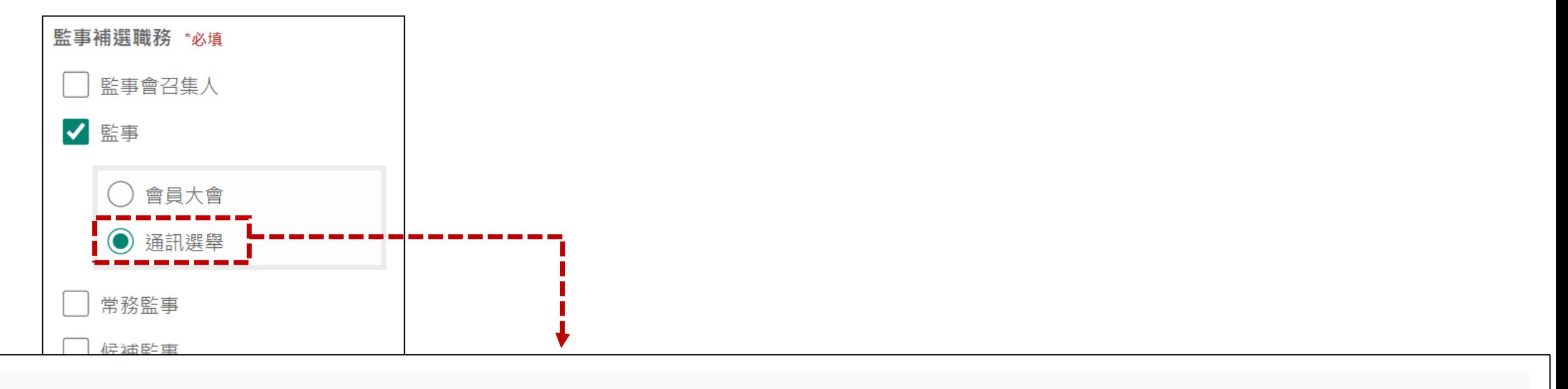

#### ■ 通訊選舉

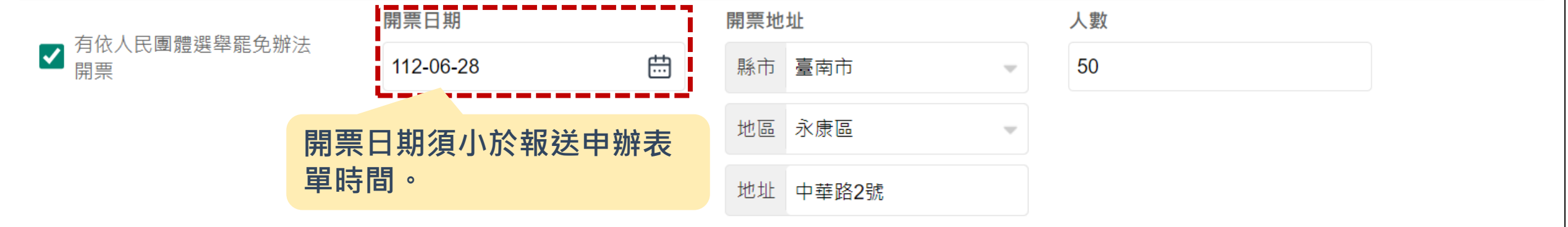

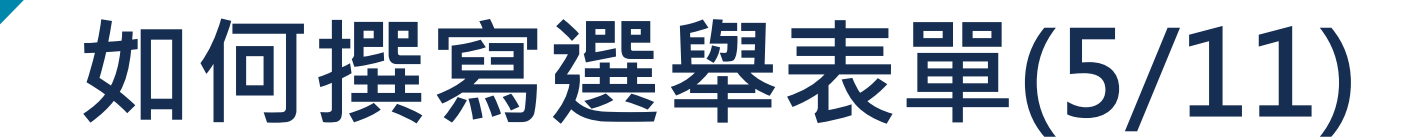

**若上方會議有勾選「通訊選舉」,系統將提供「通訊選舉」欄位讓民眾填寫**

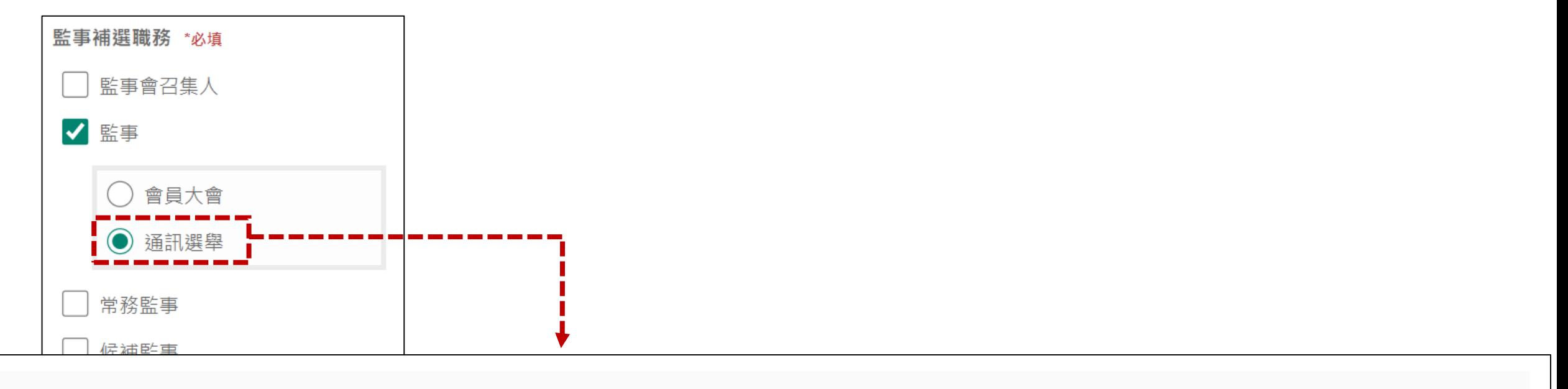

#### ■ 通訊選舉

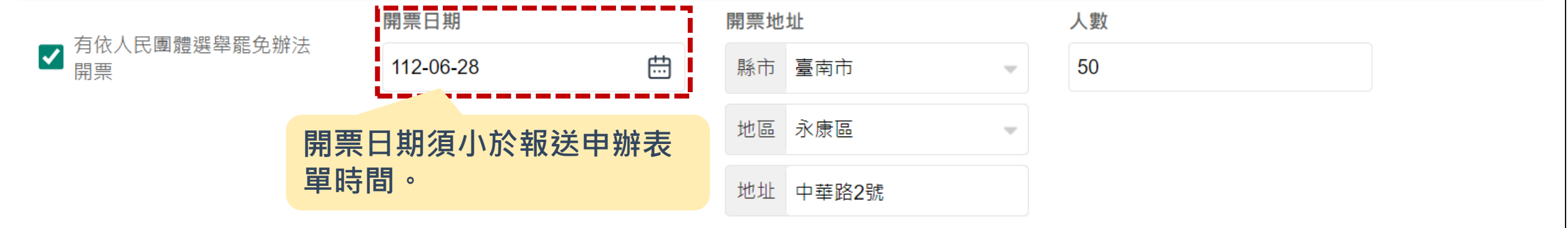

### **如何撰寫選舉表單(6/11)**

**若上方會議有勾選「會員大會」,系統將提供「會員大會」欄位讓民眾填寫**

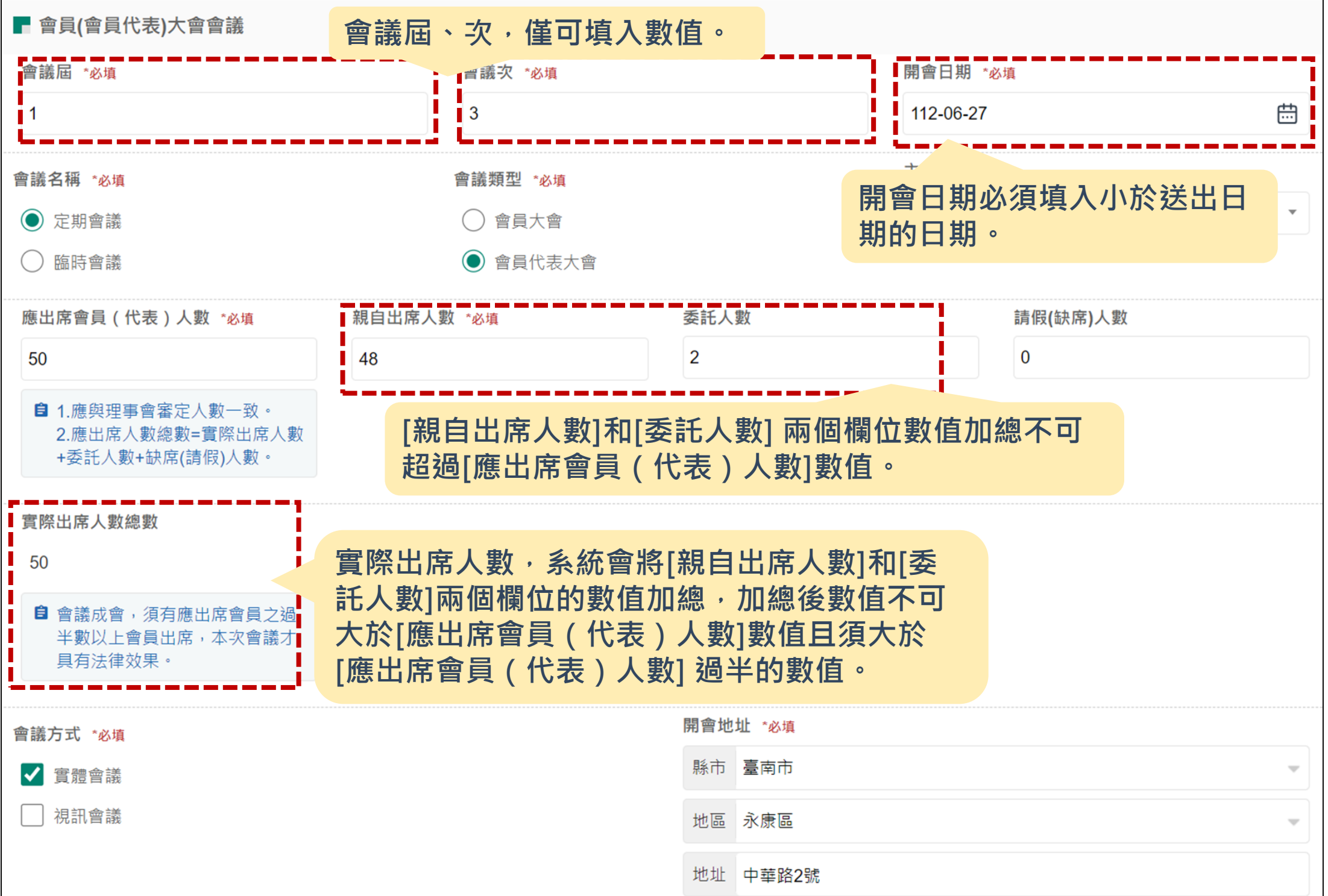

## **如何撰寫選舉表單(7/11)**

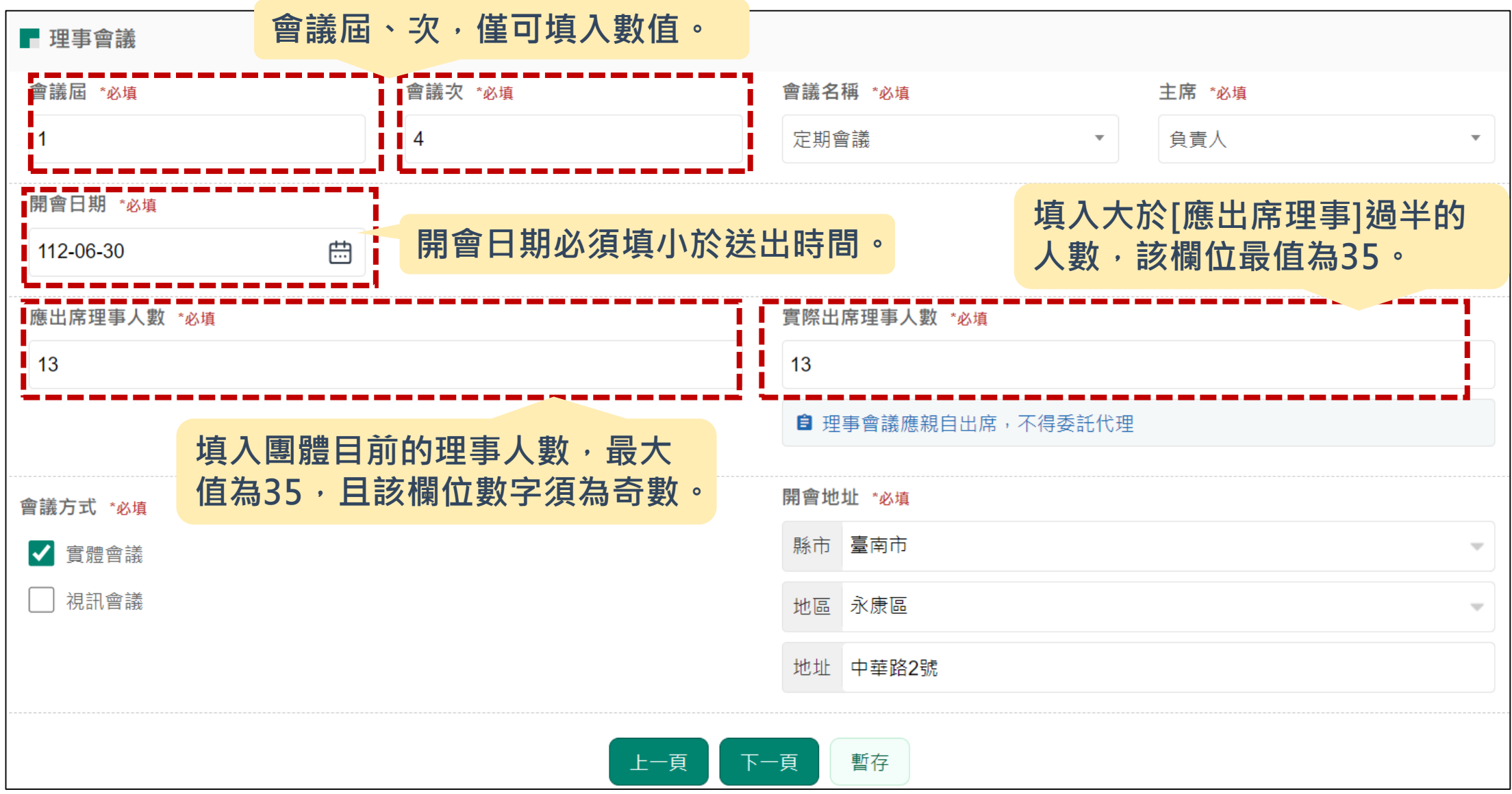

## **如何撰寫選舉表單(8/11)**

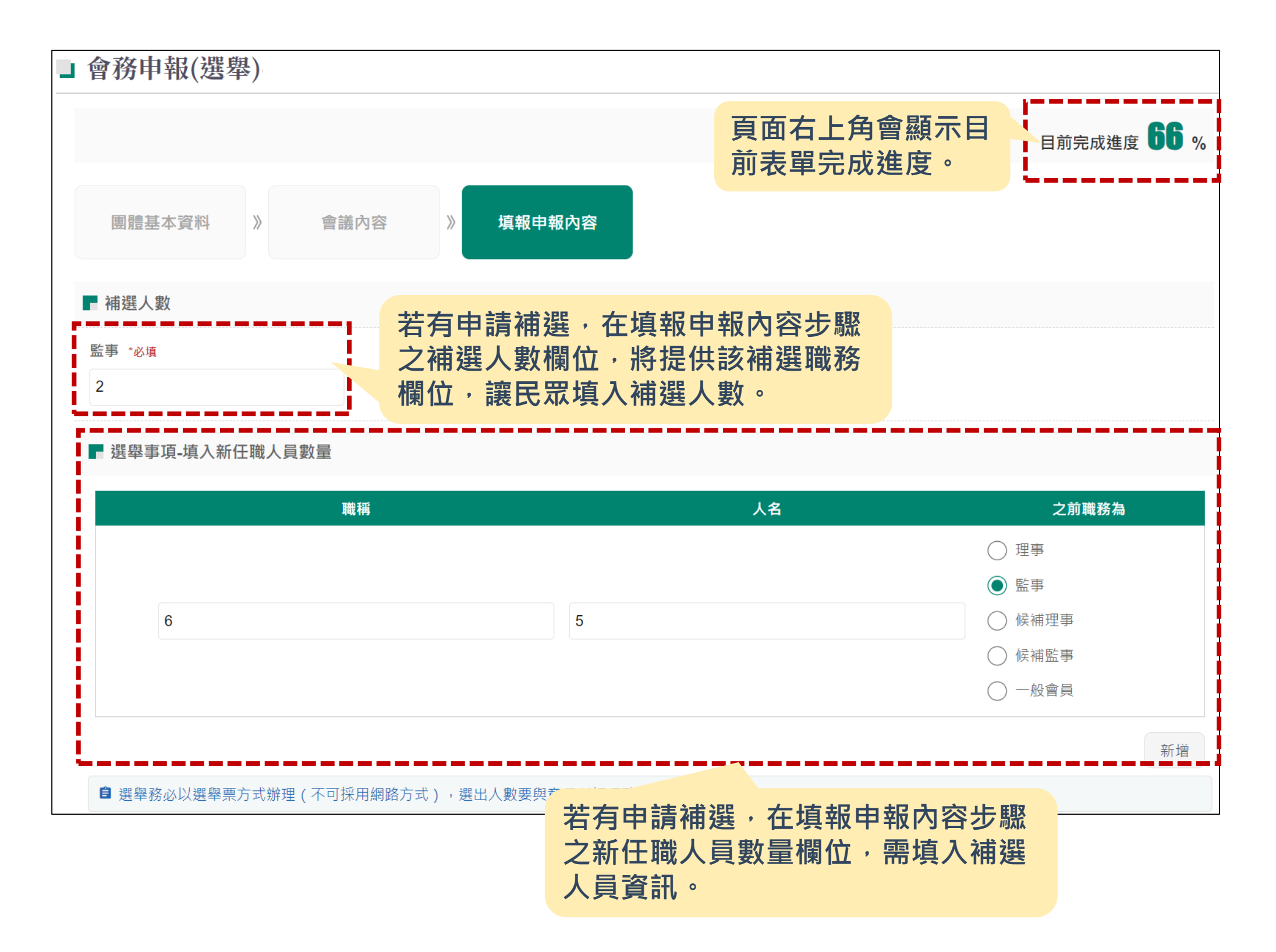

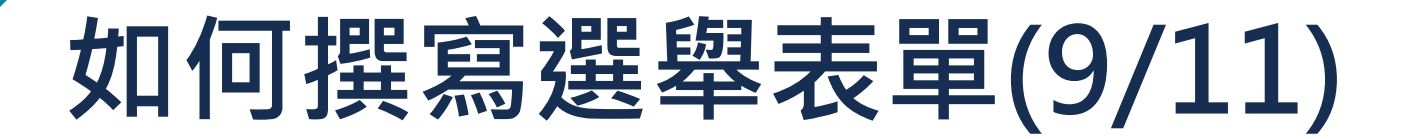

#### **在填報申報內容步驟需填寫團 體各性別之理事及監事人數。**

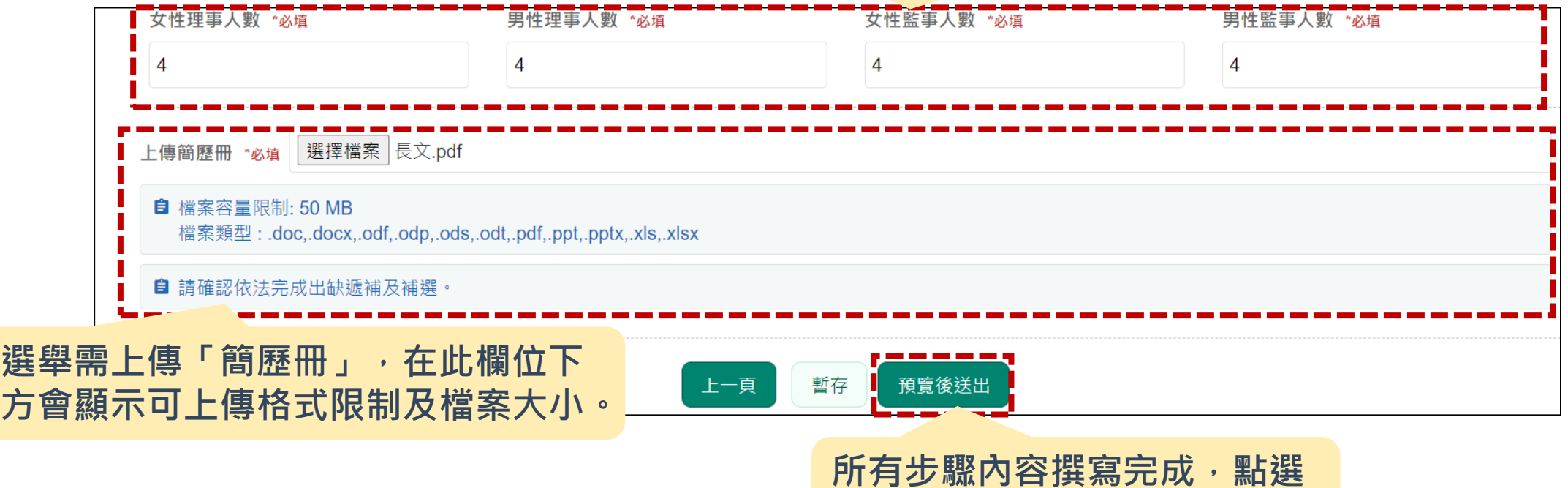

**預覽後送出,將進到預覽頁面。**

## **如何撰寫選舉表單(10/11)**

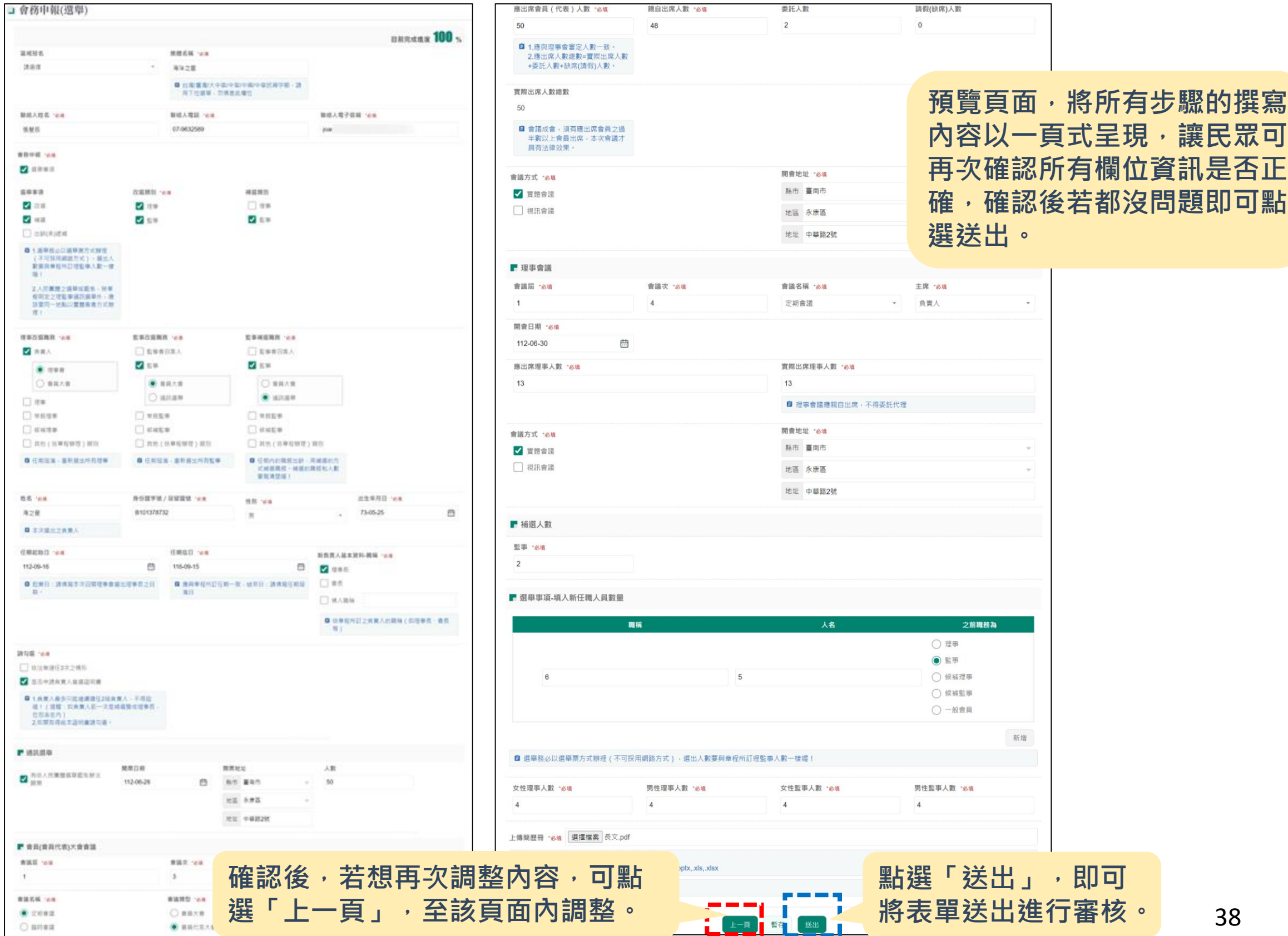

### **如何撰寫選舉表單(11/11)**

**表單送出後,會提供民眾該表 單編號,民眾可記錄下該組帳 號,待之後可於查進度頁面透 過編號查詢到該張表單。**

#### ■會務申報(選舉)

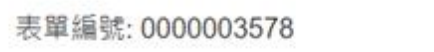

登記信箱: joann

(一) 請至Email内查看本次報送編號,如須查詢案件辦理進度,請至「查進度(請點此)」確認,不需要再重複報送紙本文件至內政部!

(二) 案件後續處理結果或補正通知,內政部將優先以電子郵件方式通知您,請留意您的信箱。

(三) 如需列印此報送成功頁面,請點〇〇〇以便自行列印留存,

尚未申請帳號者, 建議加入本數位櫃檯會員 (點此註冊), 可享用更便捷的操作流程及追蹤案件後續辦理情形, 好處有:

1.免填寫:由數位櫃檯自動帶入註冊時的個人資料。

2.免紙本:當您按下確認送出時即自動成案,不用再另外準備紙本資料寄送至內政部。

3.在「查進度」中,您可以一覽所有案件的辦理進度,並無限次下載證明文件,不需要再自己記得案件編號喔,

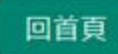

# **如何申請延期改選呢?**

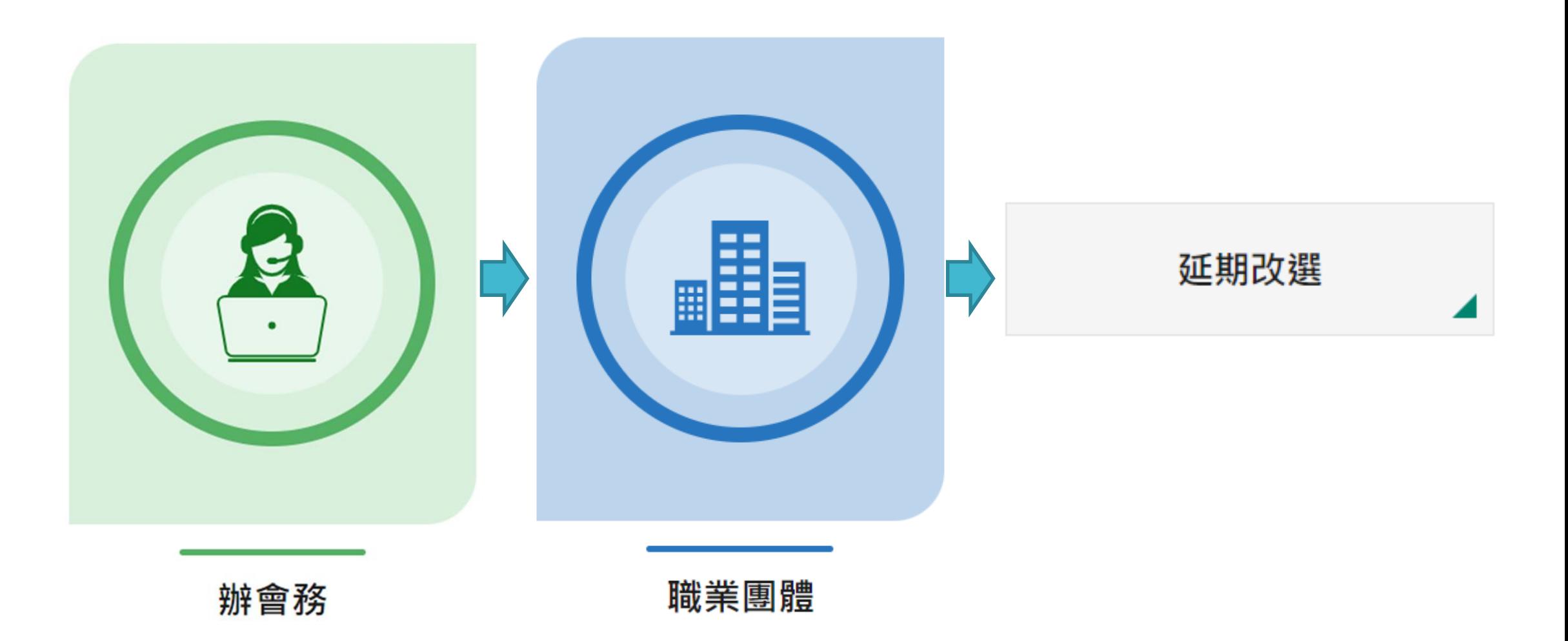

### **撰寫延期改選表單**

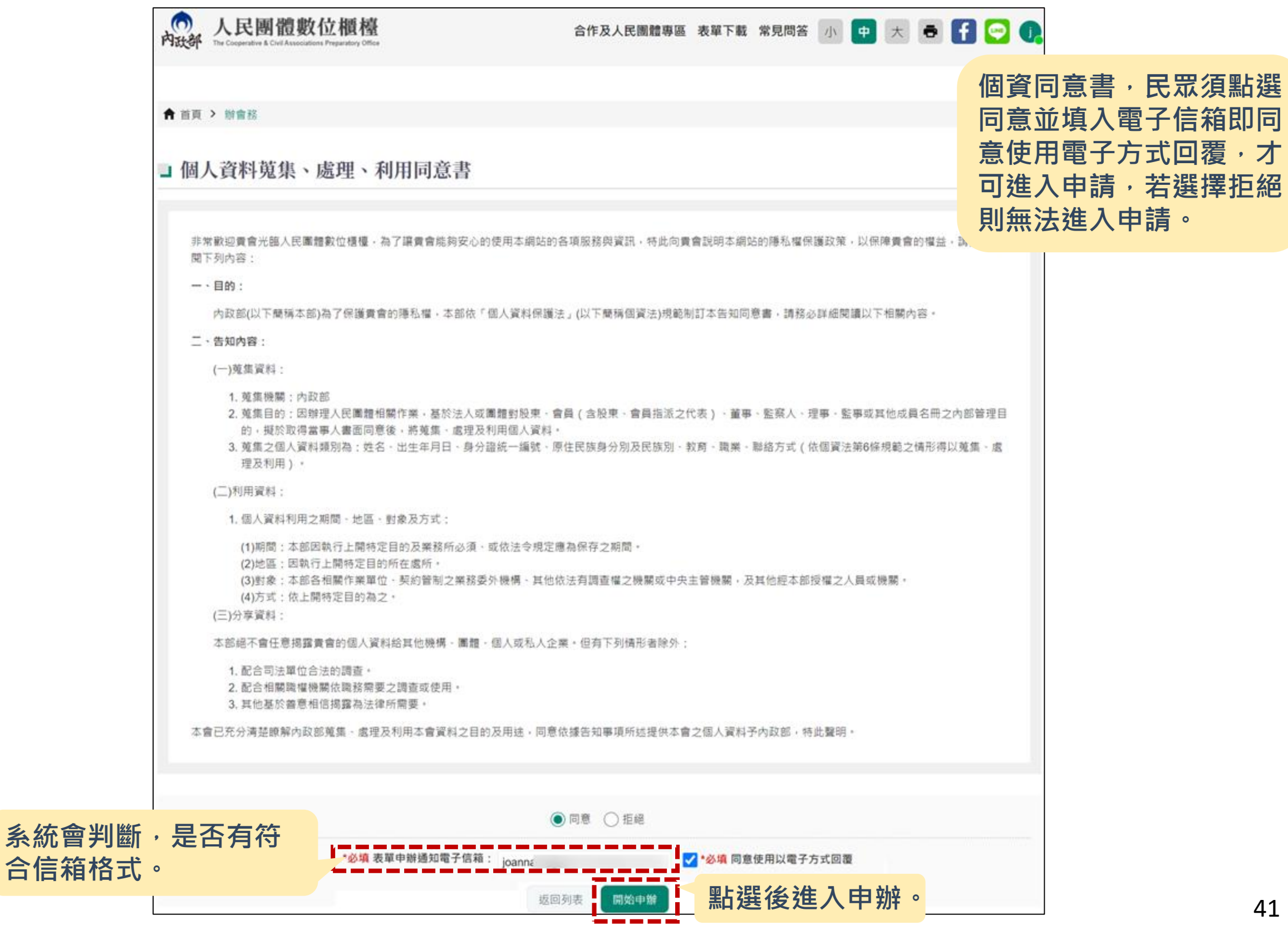

### **如何撰寫延期改選表單呢?**

□ 延期改選

延期改選

間。

**進入會議表單後,先從說 明頁面開始,閱讀完成內 容後,即可點選「開始申 辦」進入表單撰寫** ※ 申辦服務說明: 您好!歡迎使用人民團體數位櫃檯 ( 以下簡稱數位櫃檯 ) 。 為了有效運用政府行政資源,請您使用本數位櫃檯前詳讀下列使用說明: (一) 如果您需要更改聯絡人姓名、聯絡方式 (電話、地址或電子郵件 ) 等資料,請至查進度頁面修正後再行辦理案件申報。 (二) 貴團體所填寫的資料,將依據個人資料保護法及相關規定蒐集、處理及合理利用,請您確認並詳閱首頁「個人資料蒐集、處理、利用同意書」。 (三) 冒(盜)用他人資料進行線上申辦,導致他人權益受損,需自負相關法律責任。 (四) 「\*」符號表示為必填欄位,並請注意相關欄位的備註說明。 (五) 貴團體以本數位櫃檯進行案件申報時,即同意依電子簽章法以電子文件方式取得證明文件,並以貴團體登入本數位櫃檯第一次下載證明文件之時間作為送達時 請確認貴團體本次要報送的案件為內政部「全國及省級社會團體會務申報表(點此下載)」所列之應報送事項。如果您要報送的事項未列在申報表中,請自行保管資 料,不需要再上傳至本數位櫃檯或寄送到內政部,謝謝。

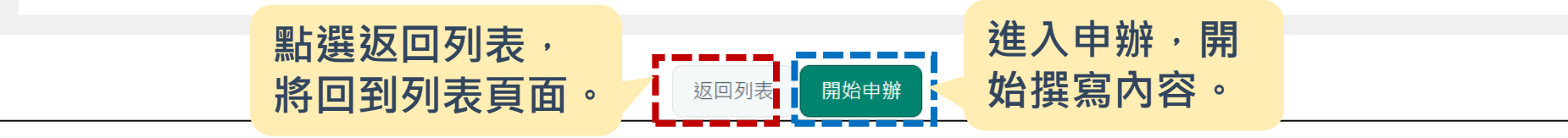

## **如何撰寫延期改選表單呢?(1/4)**

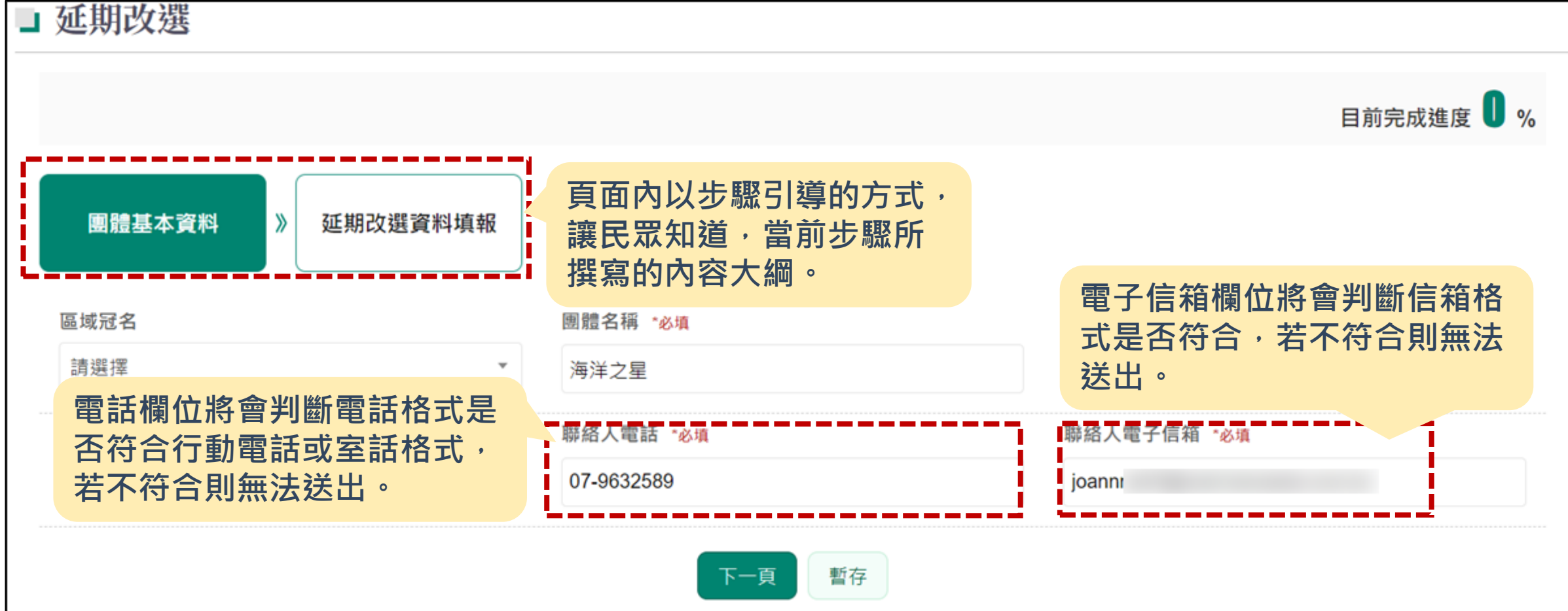

### **如何撰寫延期改選表單呢?(2/4)**

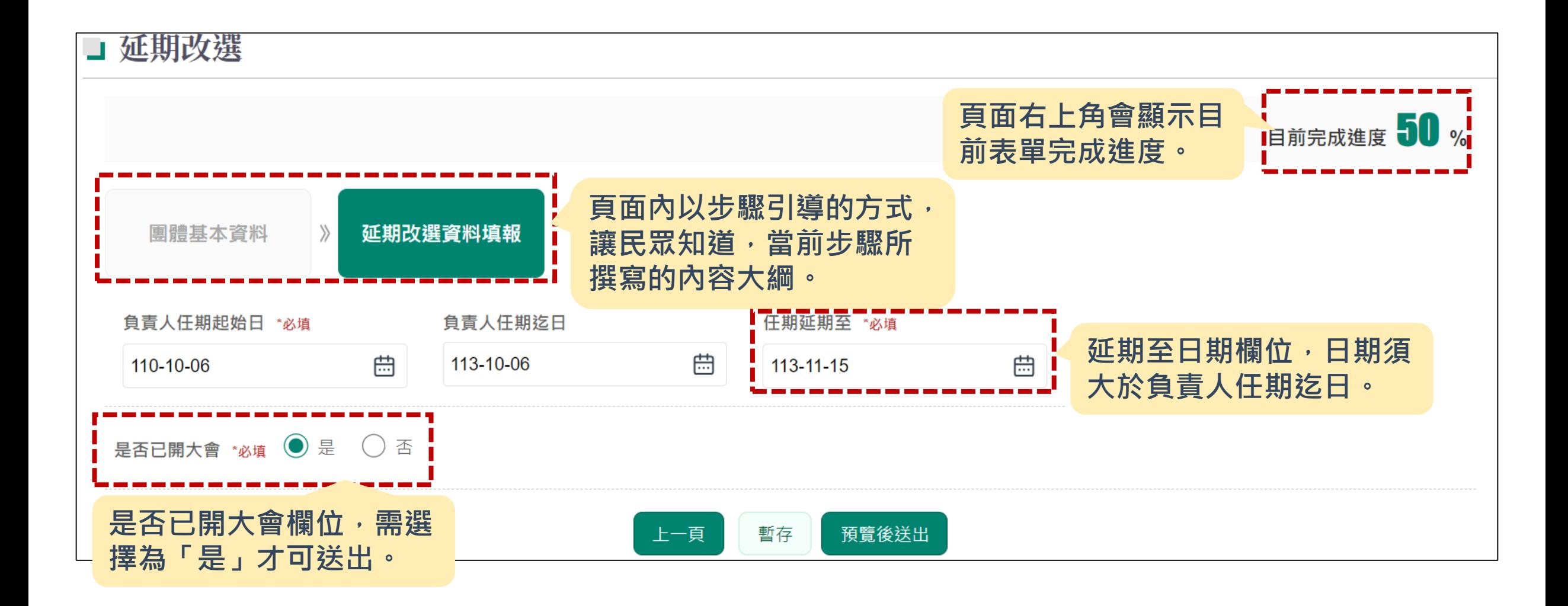

### **如何撰寫延期改選表單呢?(3/4)**

**預覽頁面,將所有步驟的撰寫 內容以一頁式呈現,讓民眾可 再次確認所有欄位資訊是否正** 確,確認後若都沒問題即可點 **選送出。**

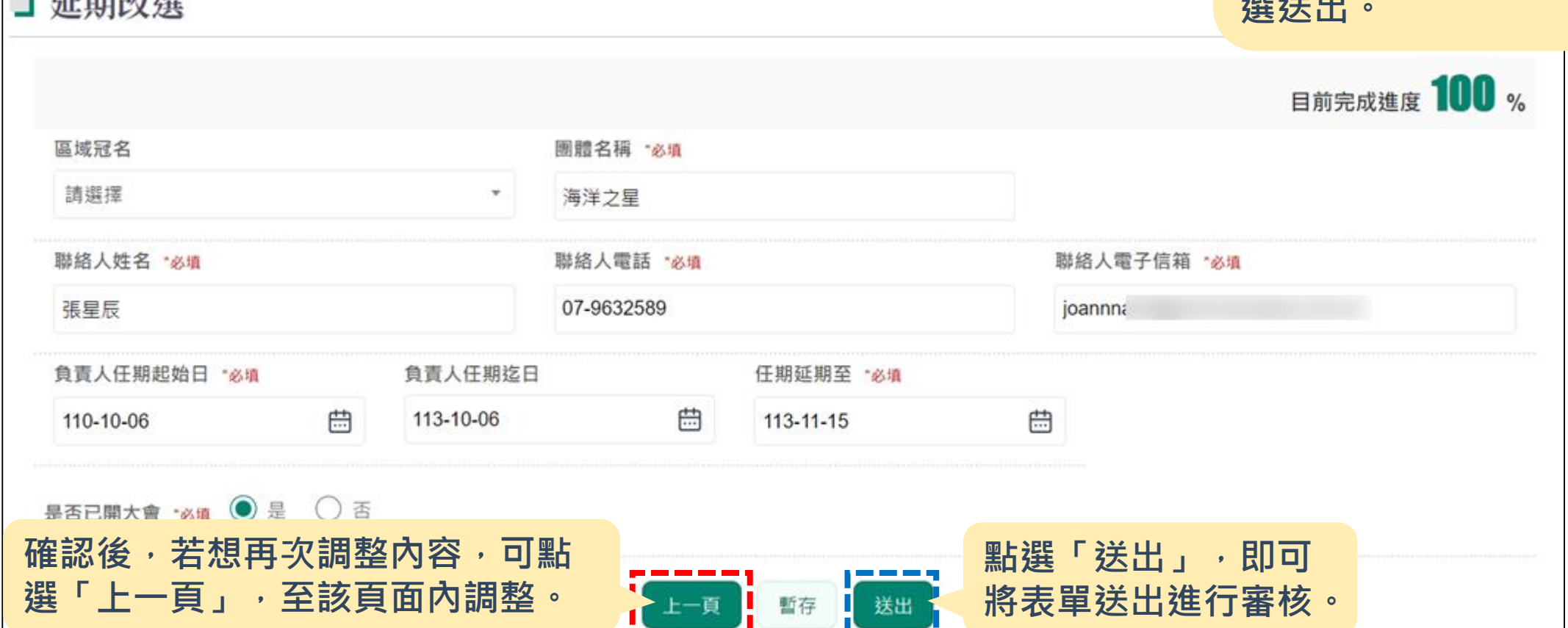

- こうご せけ コム コピ

### **如何撰寫延期改選表單呢?(4/4)**

**表單送出後,會提供民眾該表 單編號,民眾可記錄下該組帳 號,待之後可於查進度頁面透 過超速查詢**。

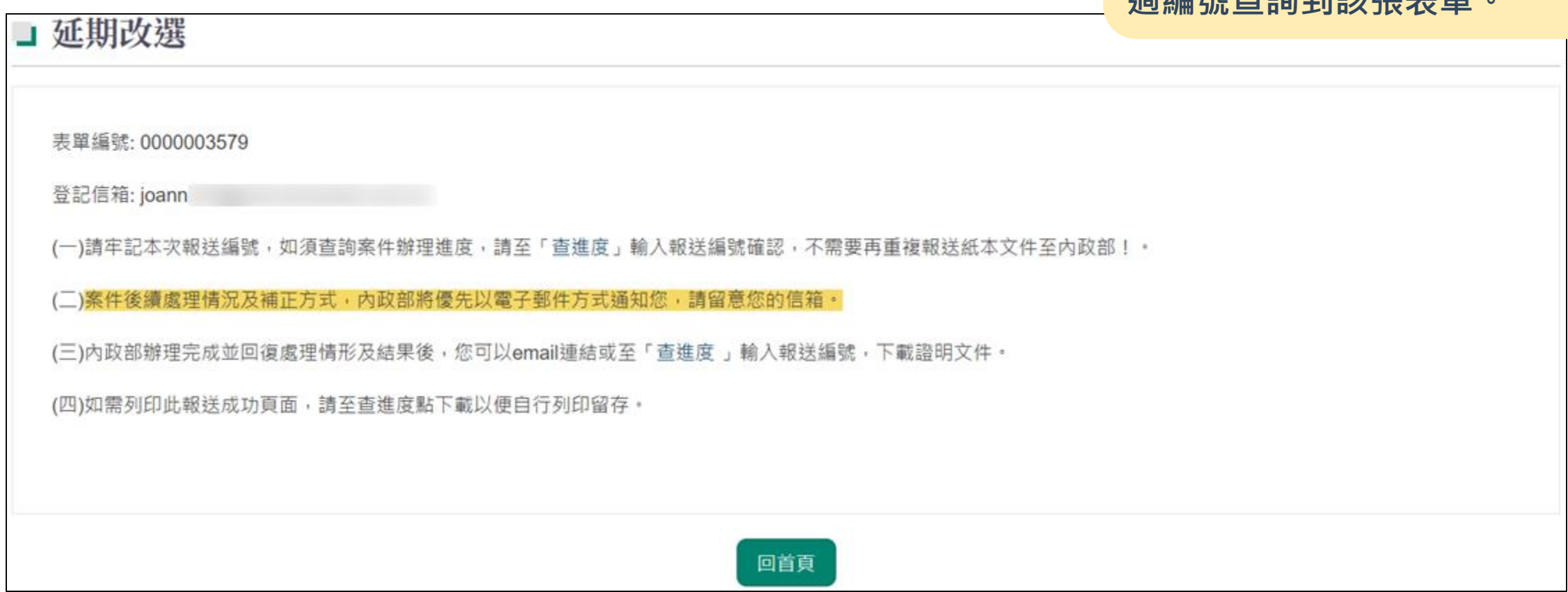

# **如何申請圖記印模啟用備查呢?**

![](_page_46_Picture_1.jpeg)

## **撰寫圖記印模啟用備查表單**

![](_page_47_Picture_35.jpeg)

## **如何撰寫圖記印模啟用備查表單呢?**

![](_page_48_Picture_38.jpeg)

## **如何撰寫圖記印模啟用備查表單呢?(1/4)**

![](_page_49_Picture_38.jpeg)

## **如何撰寫圖記印模啟用備查表單呢?(2/4)**

![](_page_50_Figure_1.jpeg)

## **如何撰寫圖記印模啟用備查表單呢?(3/4)**

**預覽頁面,將所有步驟的撰寫 內容以一頁式呈現,讓民眾可 再次確認所有欄位資訊是否正** 確,確認後若都沒問題即可點 **選送出。**

![](_page_51_Picture_42.jpeg)

□ 圖記印模啟用備查

## **如何撰寫圖記印模啟用備查表單呢?(4/4)**

**表單送出後,會提供民眾該表 單編號,民眾可記錄下該組帳 號,待之後可於查進度頁面透 過編號查詢到該張表單。**

表單編號: 0000003580

■ 圖記印模啟用備查

登記信箱: joann

#### 本案請列印圖記印模,並請以紙本寄送內政部

(一)請牢記本次報送編號,如須查詢案件辦理進度,請至「查進度」輸入報送編號確認。

(二)案件後續處理情況及補正方式,內政部將優先以電子郵件方式通知您,請留意您的信箱。

(三)内政部辦理完成並回復處理情形及結果後,您可以email連結或至「查進度 」輸入報送編號,下載證明文件。

(四)如需列印此報送成功頁面,請至查進度點下載以便自行列印留存。

(五)使用無帳號填寫者:

建議加入本數位櫃檯會員(點此註冊),可享用更便捷的操作流程及追蹤案件後續辦理情形,

好處有:

1. 免填寫:由數位櫃檯自動帶入註冊時的個人資料。

2. 免紙本:當您按下確認送出時即自動成案,不用再另外準備紙本資料寄送至內政部。

3. 免記憶:在「查進度」中,您可以一覽所有案件的辦理進度,並無限次下載證明文件,不需要再自己記得案件編號喔。

回首頁

![](_page_53_Picture_0.jpeg)

![](_page_53_Picture_1.jpeg)

#### **撰寫一般會議表單**

![](_page_54_Picture_35.jpeg)

<u>in mana ni</u>

#### **如何撰寫一般會議表單呢?**

![](_page_55_Picture_41.jpeg)

進入會議表單後,先從說

## **如何撰寫一般會議表單呢?(1/4)**

![](_page_56_Picture_38.jpeg)

## **如何撰寫一般會議表單呢?(2/4)**

![](_page_57_Figure_1.jpeg)

## **如何撰寫一般會議表單呢?(3/4)**

![](_page_58_Picture_37.jpeg)

### **如何撰寫一般會議表單呢?(4/4)**

**表單送出後,會提供民眾該表 單編號,民眾可記錄下該組帳 號,待之後可於查進度頁面透 過編號查詢到該張表單。**

![](_page_59_Picture_22.jpeg)

## **申辦完成後,可去哪裡查核進度呢?**

![](_page_60_Picture_1.jpeg)

![](_page_61_Picture_0.jpeg)

![](_page_61_Figure_1.jpeg)

# **可以從哪得知所有團體呢?**

![](_page_62_Picture_1.jpeg)

## **民眾如何查詢團體公開資訊(簡易查詢)**

![](_page_63_Picture_20.jpeg)

## **民眾如何查詢團體公開資訊(查詢結果)**

![](_page_64_Picture_21.jpeg)

### **民眾可從哪裡看到自己團體基本資料呢?**

![](_page_65_Picture_1.jpeg)

![](_page_66_Picture_0.jpeg)

**需為有帳號者才可進入下載資料,若無帳號者需先註冊帳號。**

![](_page_66_Picture_18.jpeg)

### **民眾如何查詢及下載資料檢視畫面**

![](_page_67_Picture_14.jpeg)